#### **Installation Guide**

# **Oracle Banking Branch**

Release 14.6.1.0.0

#### **Part Number F61366-01**

August 2022

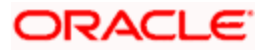

# **Table of Contents**

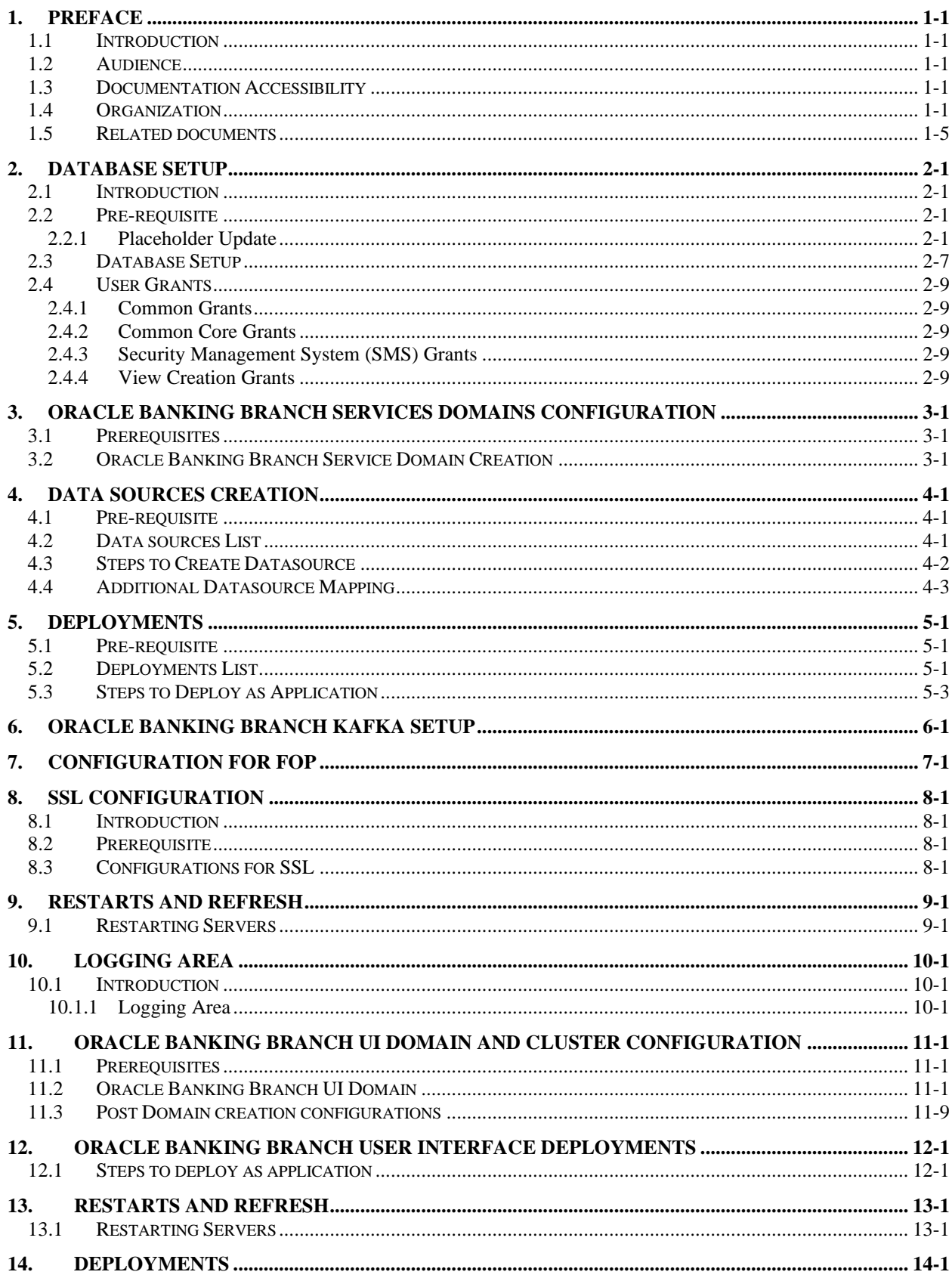

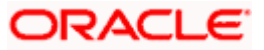

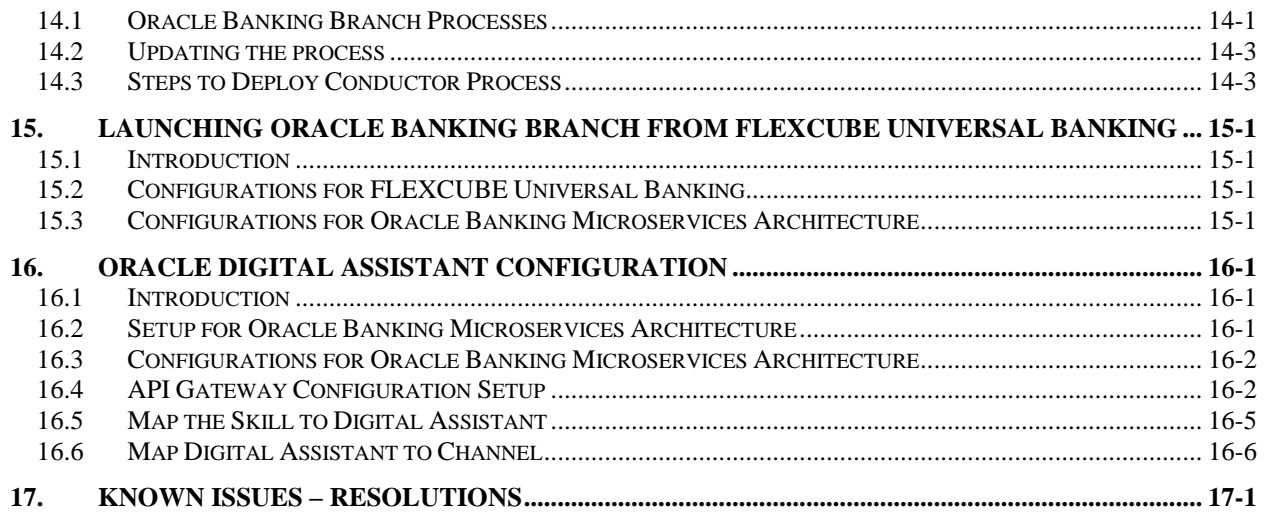

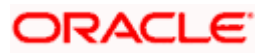

# <span id="page-3-0"></span>**1. Preface**

### <span id="page-3-1"></span>**1.1 Introduction**

This guide helps you to install the Oracle Banking Branch services, User Interface, and Conductor Process flow on designated environments. It is assumed that all the prior setup is already done related with WebLogic installation, WebLogic managed server creation and Oracle DB installation.

It is recommended to use dedicated managed server for each of the Oracle Banking Microservices Architecture services, Oracle Banking Branch Services and Oracle Banking Branch User Interface.

# <span id="page-3-2"></span>**1.2 Audience**

This document is intended for WebLogic admin or ops-web team who are responsible for installing the banking products of Oracle Financial Services Software Limited.

# <span id="page-3-3"></span>**1.3 Documentation Accessibility**

For information about Oracle's commitment to accessibility, visit the Oracle Accessibility Program website at [http://www.oracle.com/us/corporate/accessibility/index.html.](http://www.oracle.com/us/corporate/accessibility/index.html)

# <span id="page-3-4"></span>**1.4 Organization**

This installation user guide would allow you to install the below mentioned Oracle Banking Branch services, UI, process flow in same order:

#### **Oracle Banking Branch Services**

- 1. obremo-srv-bcn-branchcommon-services
- 2. obremo-srv-adp-adapter-services
- 3. obremo-srv-cas-cash-services
- 4. obremo-srv-cmn-ml-processing
- 5. obremo-srv-ext-common-txn
- 6. obremo-srv-cmn-transaction-services
- 7. obremo-srv-cus-customer-services
- 8. obremo-srv-pay-payment-services
- 9. obremo-srv-prj-projection-services
- 10. obremo-srv-tds-term-deposit-services
- 11. obremo-srv-cmn-utils-service
- 12. obbrn-srv-biz-businessprocess-services
- 13. obbrn-cmn-businessproductdetails-services
- 14. obbrn-cmn-process-driver-services
- 15. obremo-csr-cus-customer-services
- 16. obremo-dsr-tds-term-deposit-services
- 17. obremo-lsr-loan-services
- 18. obremo-dsr-tds-term-deposit-inquiry-services
- 19. obbrn-csr-casa-details-services
- 20. obbrn-cmn-branchservicing-services
- 21. obbrn-cmn-accountlimit-services

Along with the above war files, only if it is an ITALY localization implementation, deploy the war files mentioned below:

- 1. obremo-batch-cancelmavbatch-extended-services
- 2. obremo-batch-futuremavprocess-extended-services
- 3. obremo-blockmavnos-service
- 4. obremo-cirularchq-service
- 5. obremo-endtellerlargedenom-service
- 6. obremo-issuemav-service
- 7. obremo-mavbatchprocess-service
- 8. obremo-mrfparams-service
- 9. obremo-mrfpaymenttxn-service
- 10. obremo-statictype-service
- 11. obremo-srv-batch-event-publisher
- 12. obremo-srv-batch-event-consumer

#### **User Interface**

Follow the below steps to migrate from existing app-shell build to Foundation app-shell. With Foundation app-shell, UI war is split into individual component server war files. All the component server war files should be deployed in the same managed server.

For Common Core war files, deploy the war files mentioned below:

- 1. app-shell
- 2. cmc-component-server
- 3. moc-component-server
- 4. sms-component-server

For Domain Specific war files, deploy the individual component server war file mentioned below:

1. obbrn-component-server

#### **ITALY Specific Application**

Along with the above war files, only if it is an ITALY localisation implementation, deploy additional application 'extended-cluster.war' (name as appropriate) provided with the shipped sources.

#### **Process Workflow**

- 1. ACCOUNTADDRESSUPDATE
- 2. CUSTOMERADDRESSUPDATE
- 3. CUSTOMERCONTACTUPDATE
- 4. CMC CHARGES Consumer
- 5. PLATOCORE\_Consumer
- 6. Branch Transfer
- 7. Card Status

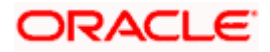

- 8. CASA Statement
- 9. CASA Status
- 10. JointHolder
- 11. Modify SI
- 12. Nominee Update
- 13. SI Transfer
- 14. Stop Cheque
- 15. Sweep In to CASA
- 16. Sweep Out CASA
- 17. TD Instruction
- 18. TemporaryOverdraft
- 19. Account Statement Frequency
- 20. Activate Dormant
- 21. Address Update
- 22. Amount Block
- 23. Cheque Book Request
- 24. TD Payin by Other Modes
- 25. TD Rollover
- 26. TD Top Up
- 27. RD Account Opening
- 28. Account Sweep In
- 29. Card Limits
- 30. Close SI
- 31. Close Sweep In
- 32. Close Sweep Out
- 33. Cls Amount Block
- 34. Debit Card Request
- 35. Document Update
- 36. Modify Sweep In
- 37. Modify Sweep Out
- 38. Cheque Book Status
- 39. Mod Amount Block
- 40. Con Amount Block
- 41. Memo Maintenance
- 42. TD Redemption
- 43. Acc Lmt
- 44. Acc Lmt Unsec
- 45. TD Redemption

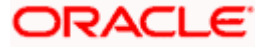

- 46. TD Amount Block
- 47. RD Amount Block
- 48. RD Payment
- 49. TD Payout Modification
- 50. RD Payout and Autopay Instructions
- 51. RD Redemption
- 52. TD Account Modification
- 53. RD Account Modification

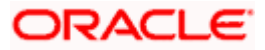

# <span id="page-7-0"></span>**1.5 Related documents**

For more information, refer to the following documents:

- Getting Started User Guide
- Pre installation Guide
- ANNEXURE-1
- FLEXCUBE UBS Database Practices

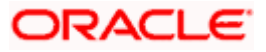

# <span id="page-8-0"></span>**2. Database Setup**

### <span id="page-8-1"></span>**2.1 Introduction**

In this section you are going to setup database related configuration for Oracle Banking Branch Installation. It is recommended to create different schema for each application. Below setup is designed to work with separate schema for each application. For information on database best practices, refer to *FLEXCUBE UBS Database Practices* in the FLEXCUBE Universal Banking documentation library.

# <span id="page-8-2"></span>**2.2 Pre-requisite**

In this section, you are going to setup database related configuration for Oracle Banking Branch Installation. Before you proceed, ensure pre-installation setup is done. The pre-installation setup includes the configuration of database, setting up the setUserOverrides.sh. After creating the schema for each of the required micro services, DDLs and INCs of each micro-service to be compiled in the respective schemas. The DDLs and INCs ensure the creation of tables and availability of static data required for the execution of services. These are compiled automatically using flyway.

#### <span id="page-8-3"></span>**2.2.1 Placeholder Update**

The placeholders need to be configured in the **setUserOverrides.sh** file for Oracle Banking Branch installation. This topic provides the keys and their respective placeholder values for various services. To update the placeholders for Oracle Banking Microservices Architecture services, refer to **Placeholder Update for Oracle Banking Microservices Architecture Services** section in ANNEXURE-1.

The keys and placeholder values for obremo-srv-prj-projection-services are as follows:

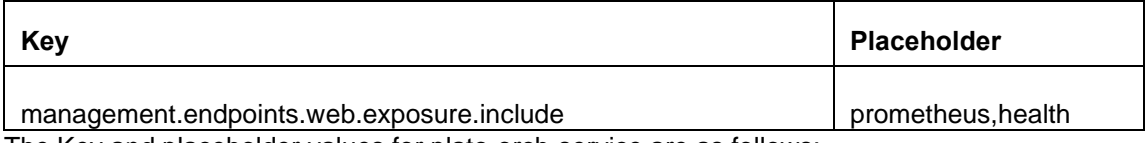

The Key and placeholder values for plato-orch-service are as follows;

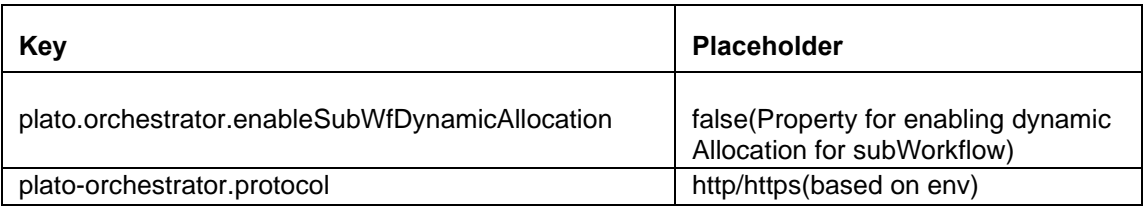

The Key and placeholder values for sms-core-services is as follows;

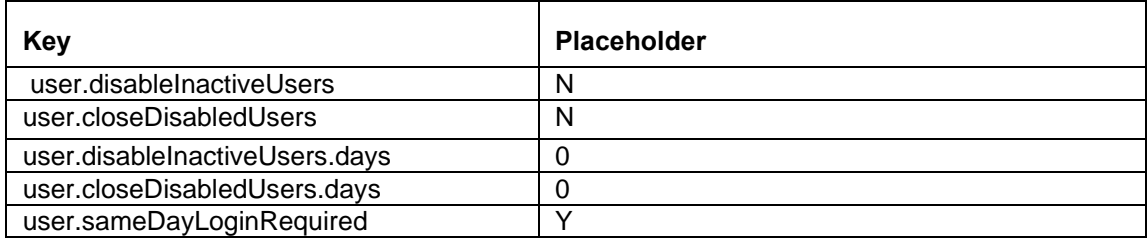

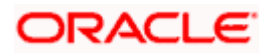

The Key and placeholder values for cmc-obrh-services is as follows;

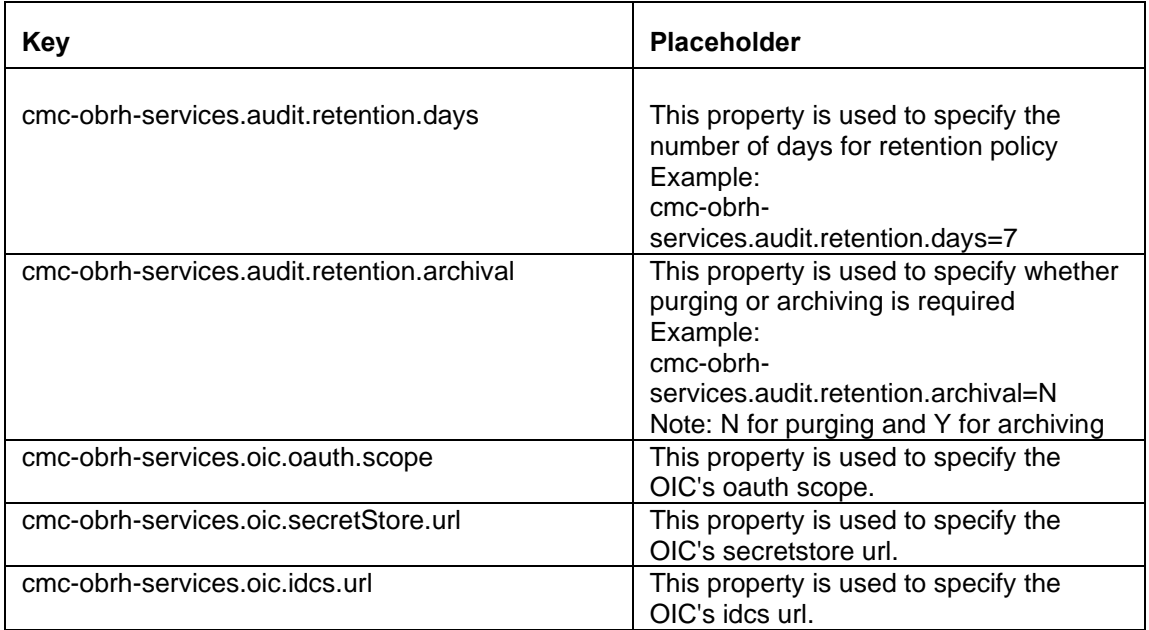

The Key and placeholder values for obbrn-cmn-accountlimit-services is as follows;

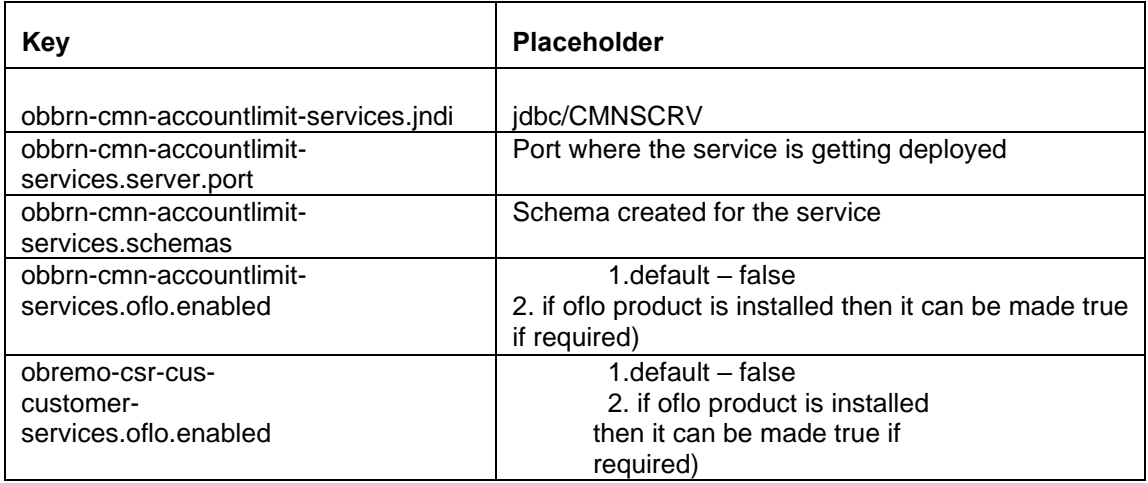

The Key and placeholder values for plato-alerts-management services are as follows;

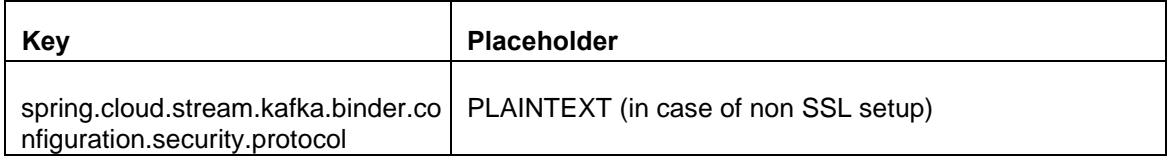

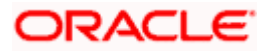

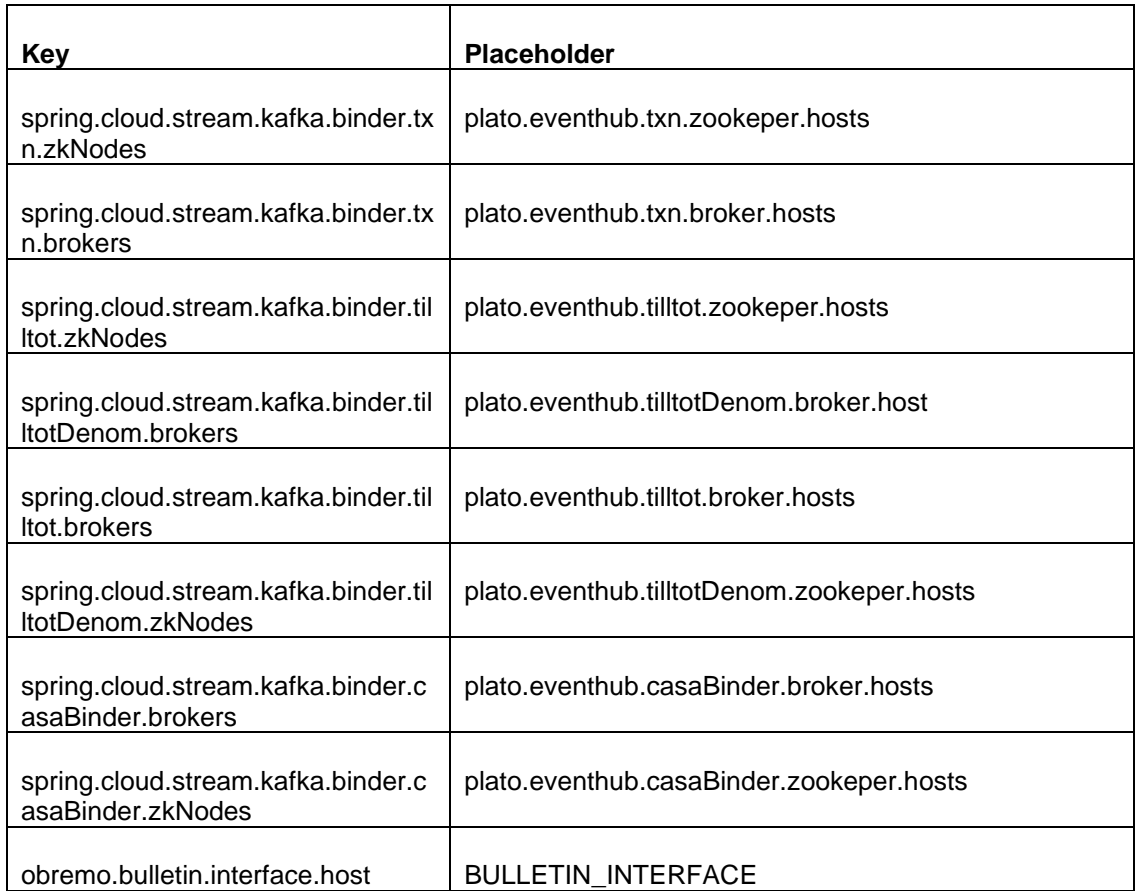

The keys and placeholder values for obremo-srv-cmn-utils-services are as follows:

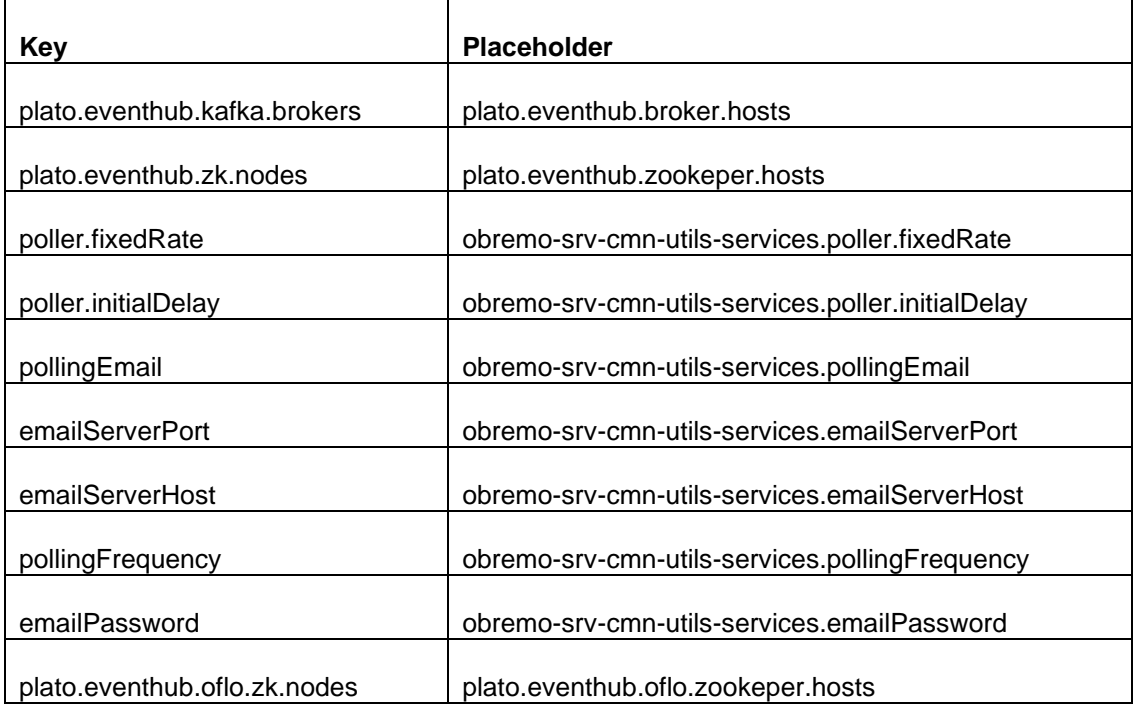

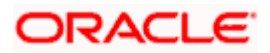

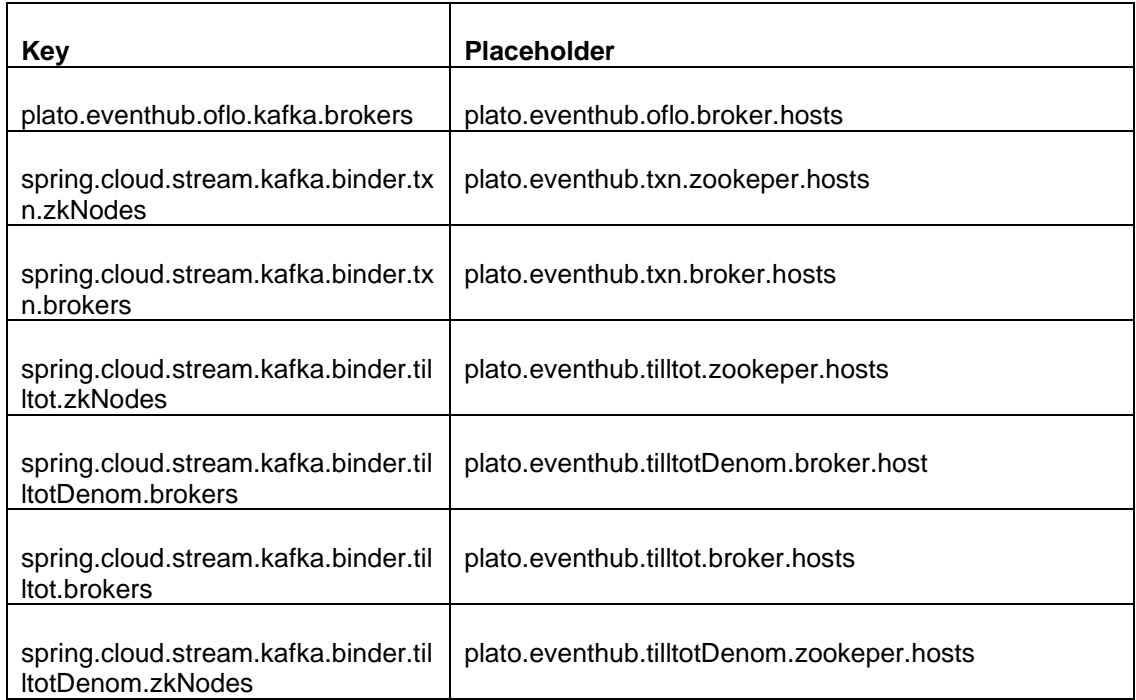

The keys and placeholder values for Plato-alerts-management-services are as follows. This setup is necessary to enable e-mail alerts.

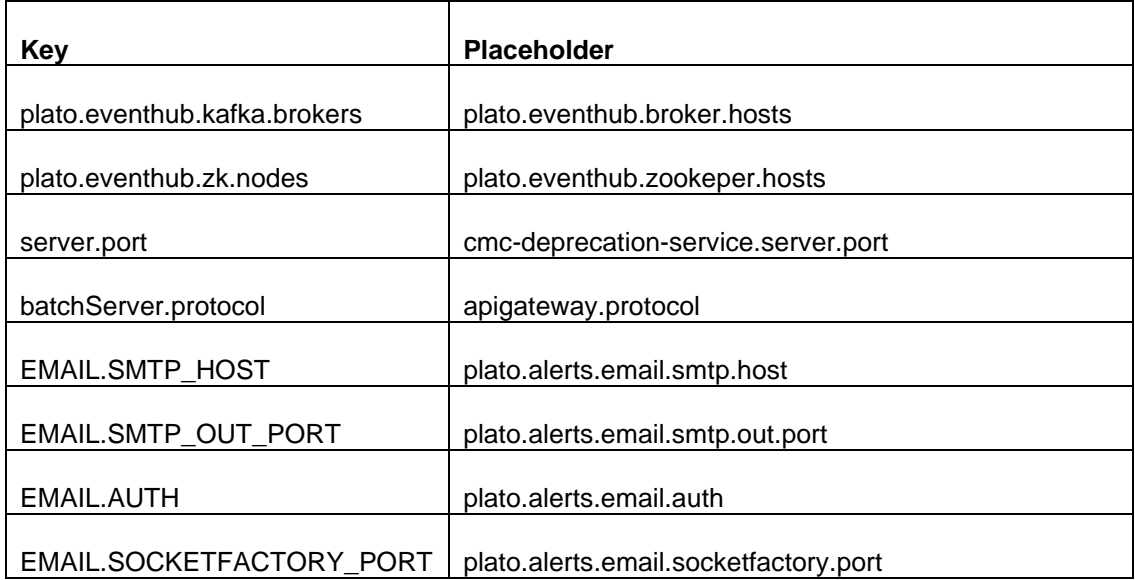

The keys and placeholder values for plato-feed-services are as follows:

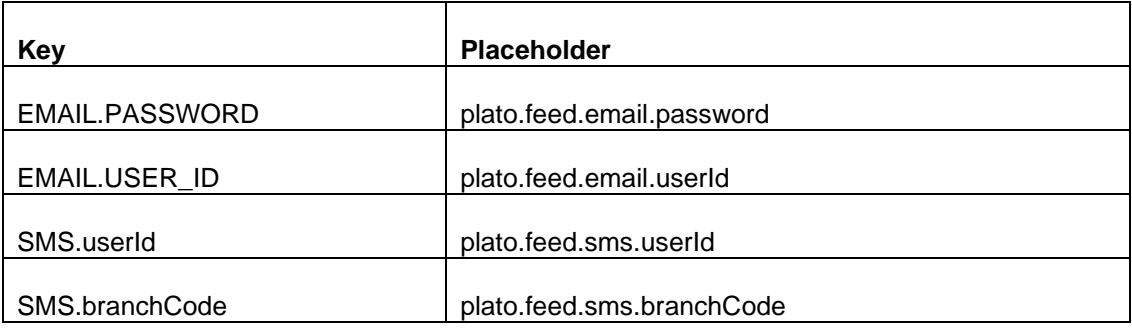

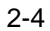

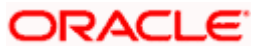

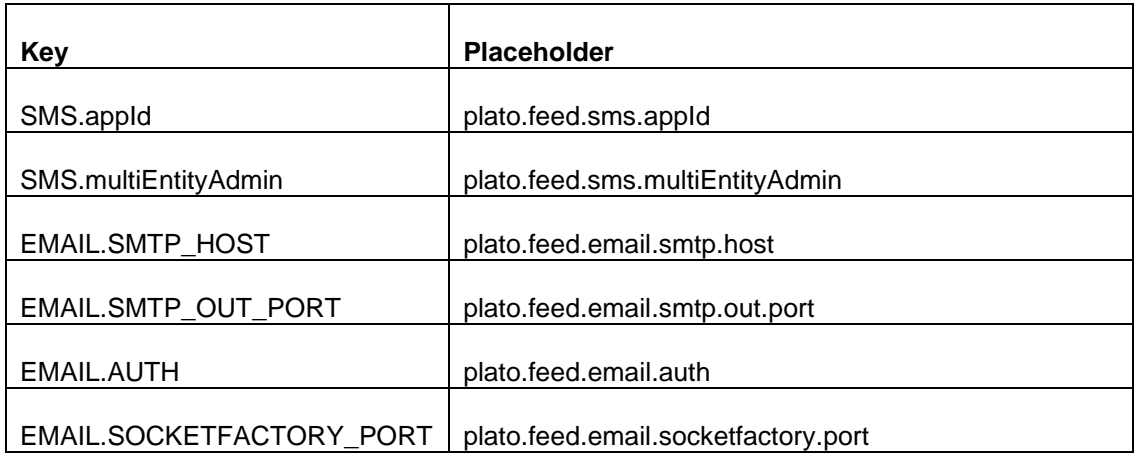

The keys and placeholder values for cmc-fc-ai-ml-services are as follows:

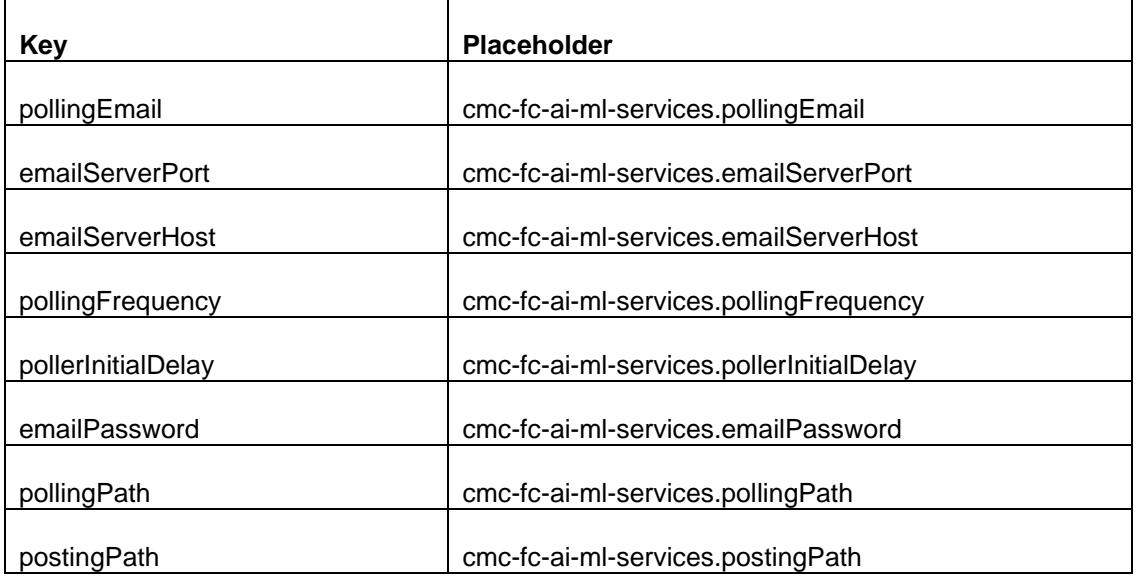

The keys and placeholder values for obremo-csr-cus-customer-services are as follows:

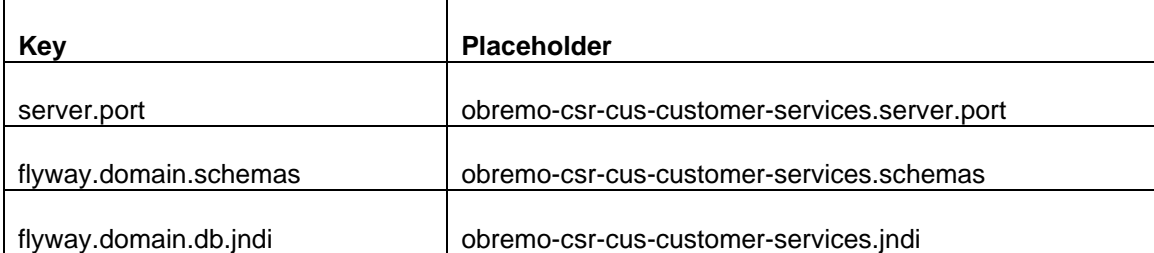

The keys and placeholder values for obbrn-cmn-process-driver-services are as follows:

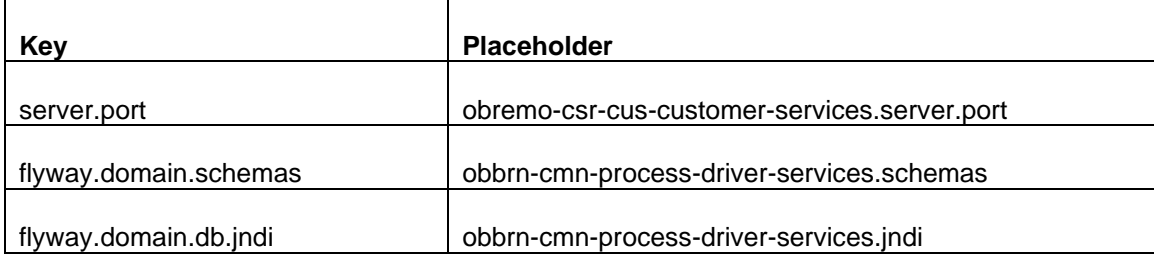

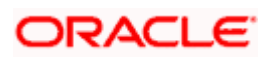

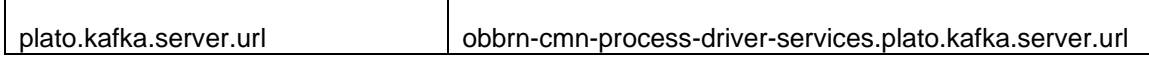

The keys and placeholder values for obbrn-cmn-businessproductdetails-services are as follows:

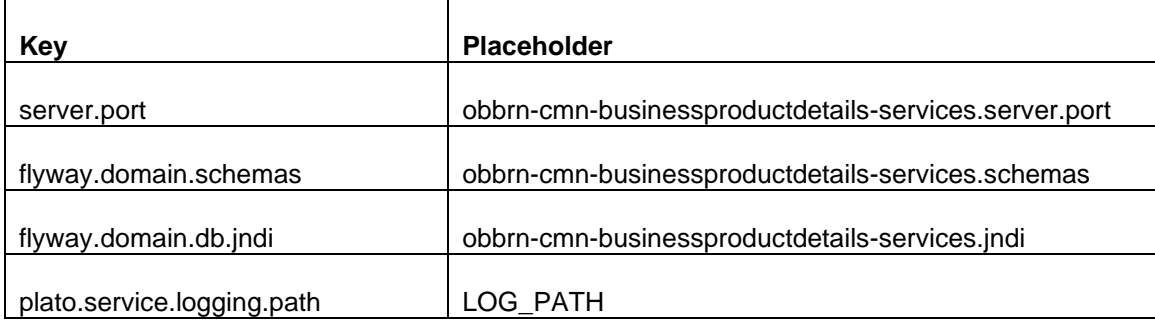

The keys and placeholder values for obremo-dsr-tds-term-deposit-services are as follows:

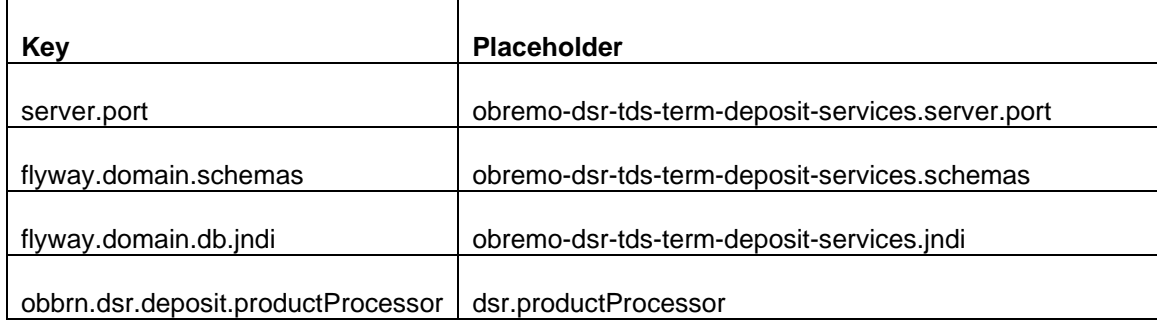

The keys and placeholder values for obremo-dsr-tds-term-deposit-inquiry-services are as follows:

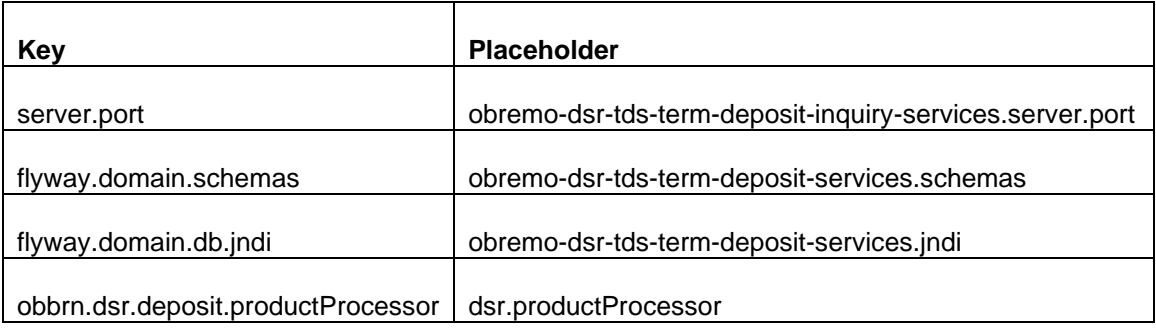

The keys and placeholder values for obbrn-cmn-branchservicing-services are as follows:

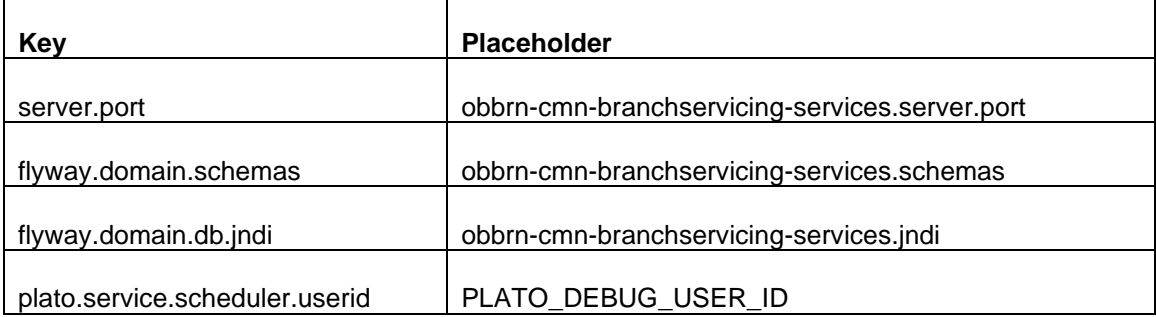

The keys and placeholder values for obbrn-cmn-accountlimit-services are as follows:

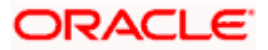

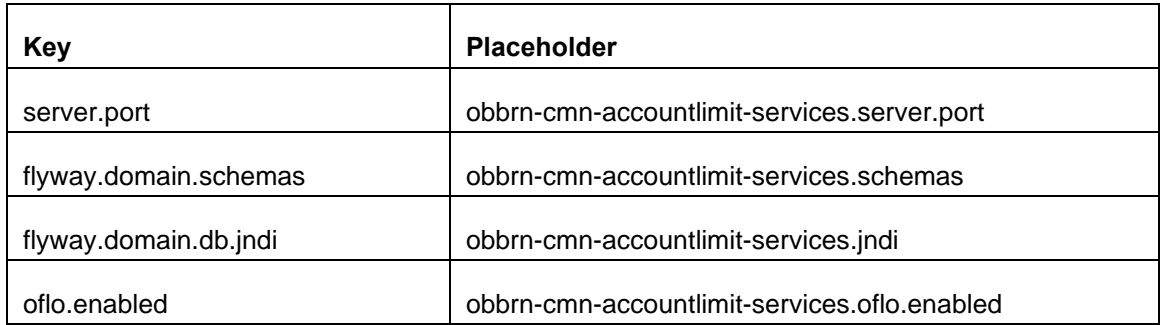

The keys and placeholder values for obbrn-csr-casa-details-services are as follows:

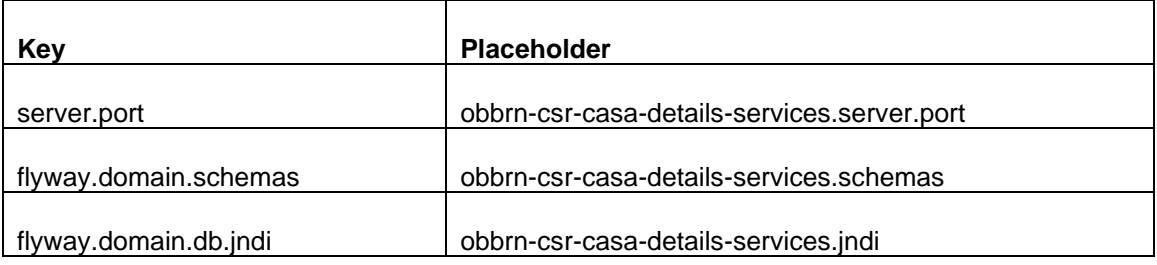

# <span id="page-14-0"></span>**2.3 Database Setup**

To setup DB for Oracle Banking Branch schema's to be created:

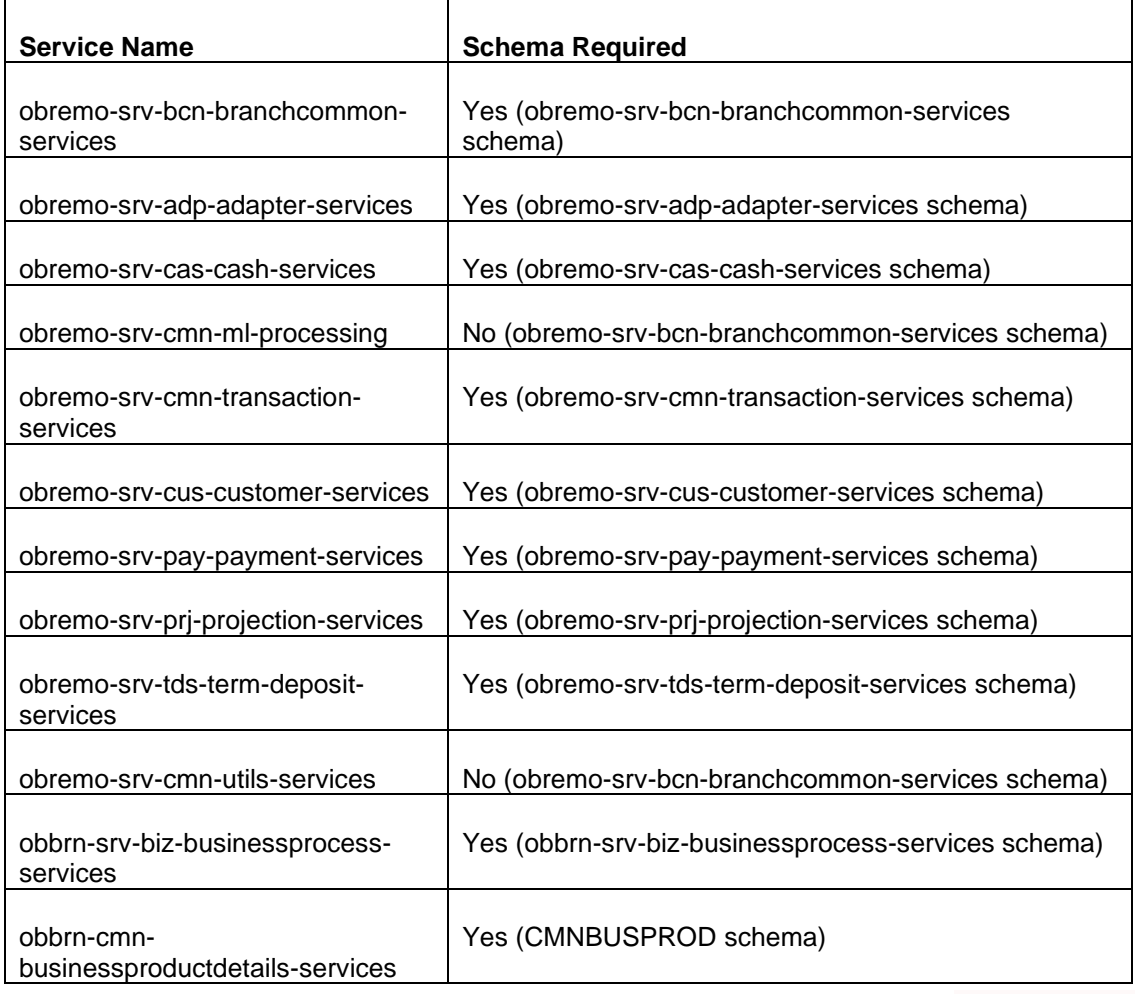

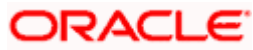

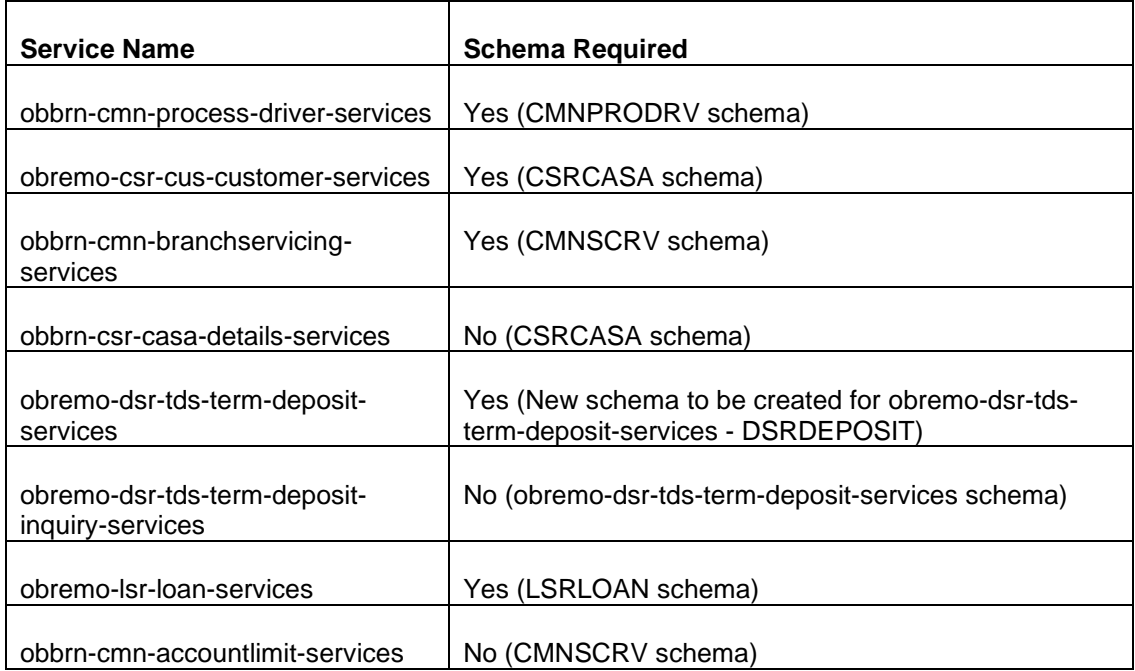

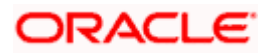

# <span id="page-16-0"></span>**2.4 User Grants**

#### <span id="page-16-1"></span>**2.4.1 Common Grants**

The following common grants are provided to the user in the Oracle Banking Branch schema:

- grant create session to PLATO;
- grant create table to PLATO;
- grant create sequence to PLATO;

#### <span id="page-16-2"></span>**2.4.2 Common Core Grants**

The following grants are provided additionally in the COMMON CORE schema:

- grant create procedure to CMNCORE;
- grant create synonym to CMNCORE;
- grant create procedure to CMNCORE;

#### <span id="page-16-3"></span>**2.4.3 Security Management System (SMS) Grants**

The following grants are provided additionally in the SMS schema:

- grant create synonym to SMS;
- grant create procedure to SMS;
- grant create synonym to SMS

#### <span id="page-16-4"></span>**2.4.4 View Creation Grants**

In addition to the above grants provided to the user, you can add view creation grant in the PROJECTION schema as follows:

- grant create mining model to PROJECTION;
- grant create any mining model to PROJECTION;
- grant alter any mining model to PROJECTION;
- grant drop any mining model to PROJECTION;
- grant select any mining model to PROJECTION;
- grant comment any mining model to PROJECTION;
- grant execute on DBMS\_DATA\_MINING to PROJECTION;
- grant create view to PROJECTION;
- grant create table to PROJECTION;
- grant drop table to PROJECTION;

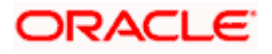

# <span id="page-17-0"></span>**3. Oracle Banking Branch Services Domains Configuration**

### <span id="page-17-1"></span>**3.1 Prerequisites**

- 1. Machine should have Java JDK has installed.
- 2. Oracle Fusion Middleware Infrastructure has to be installed on the machine.

**NOTE**: Before proceeding with below steps, complete Oracle Banking Microservices Platform Foundation Installation Guide.

3. Steps for creating all Oracle Banking Branch domains, properties like port numbers, names will be changing based on the domain. Screenshots provided for such deviations. Domain creation process remains the same.

**NOTE**: For the exact version to be installed, refer to **Software Pre-requisites** section in **License Guide**.

# <span id="page-17-2"></span>**3.2 Oracle Banking Branch Service Domain Creation**

It is recommended to have separate domain for Oracle Banking Branch application. For Creating Domain and Configuration, refer to **How to create and Cluster Configuration** section in ANNEXURE-1.

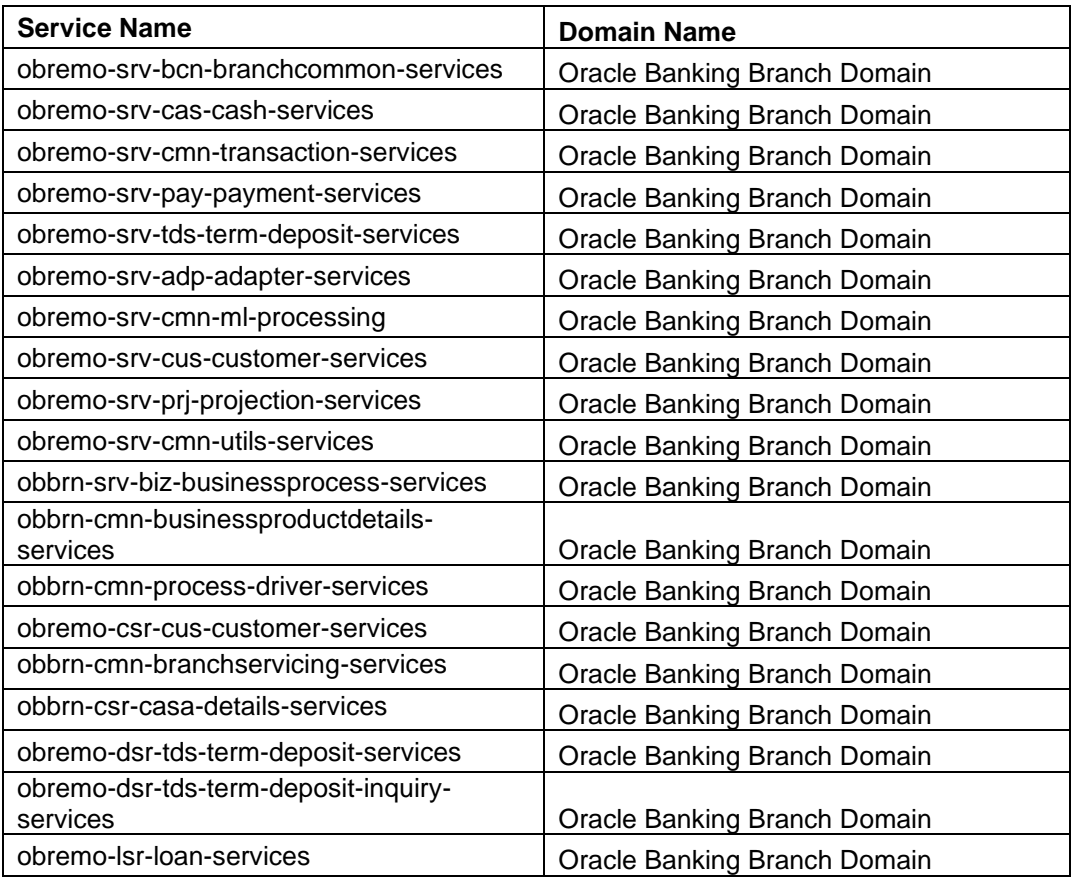

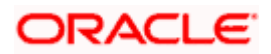

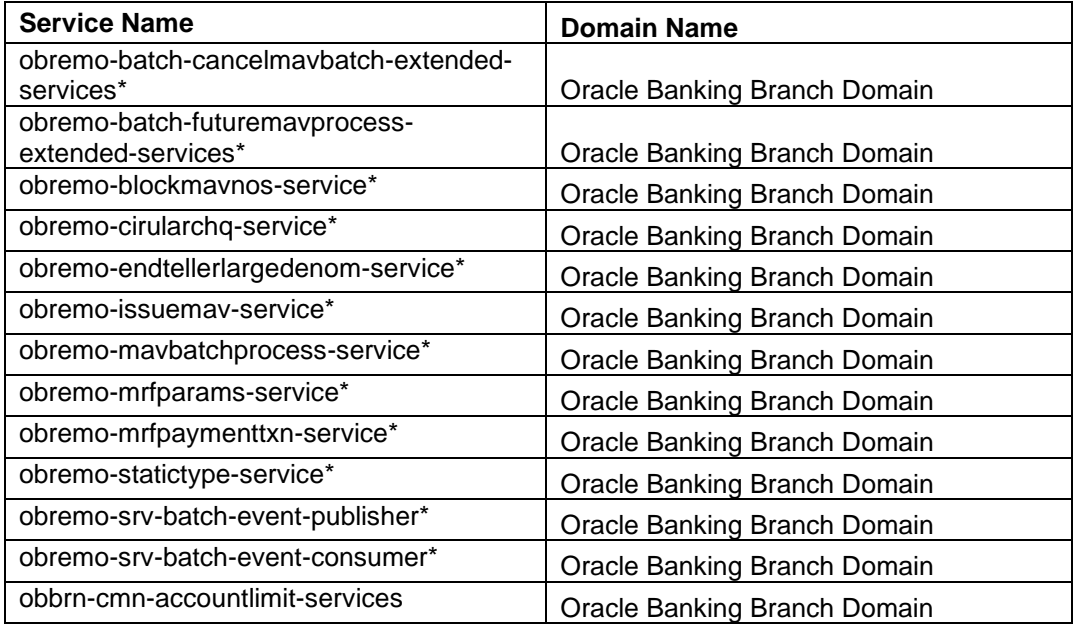

**NOTE**: ITALY localization specific service should be considered only if it is an ITALY localization implementation.

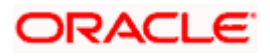

# <span id="page-19-0"></span>**4. Data Sources Creation**

### <span id="page-19-1"></span>**4.1 Pre-requisite**

Database setup for Oracle Banking Branch has to be performed prior to deployment setup. The data sources for the respective micro-services must be created first before the application deployment. Each of the data source target to their corresponding servers on which the application will be deployed. The following sections explain the list of data sources required to be created for Oracle Banking Branch services and the steps to configure them in the server.

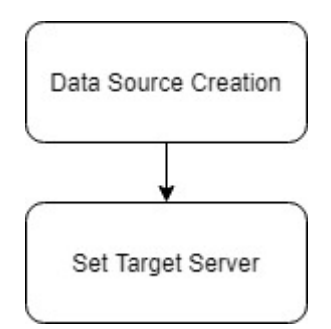

# <span id="page-19-2"></span>**4.2 Data sources List**

The table below lists the data sources to be created on each domain prior to deployment of applications onto managed servers.

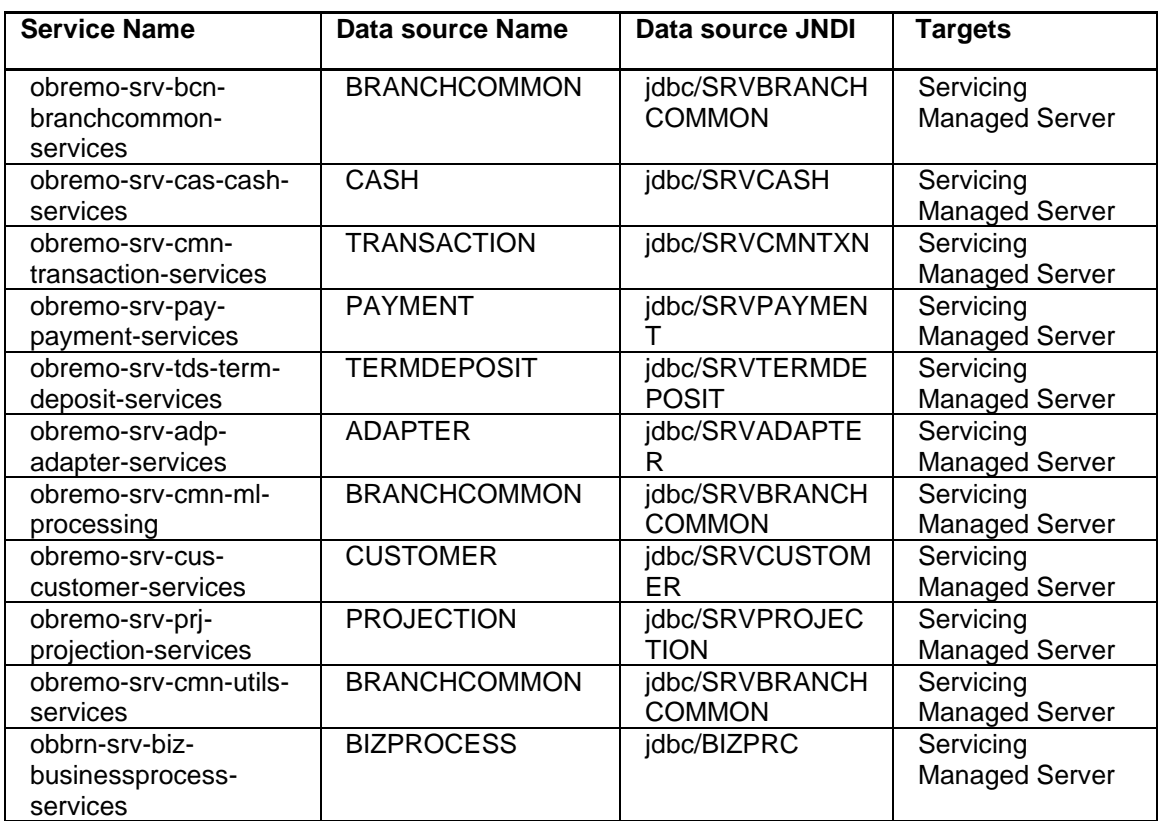

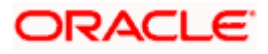

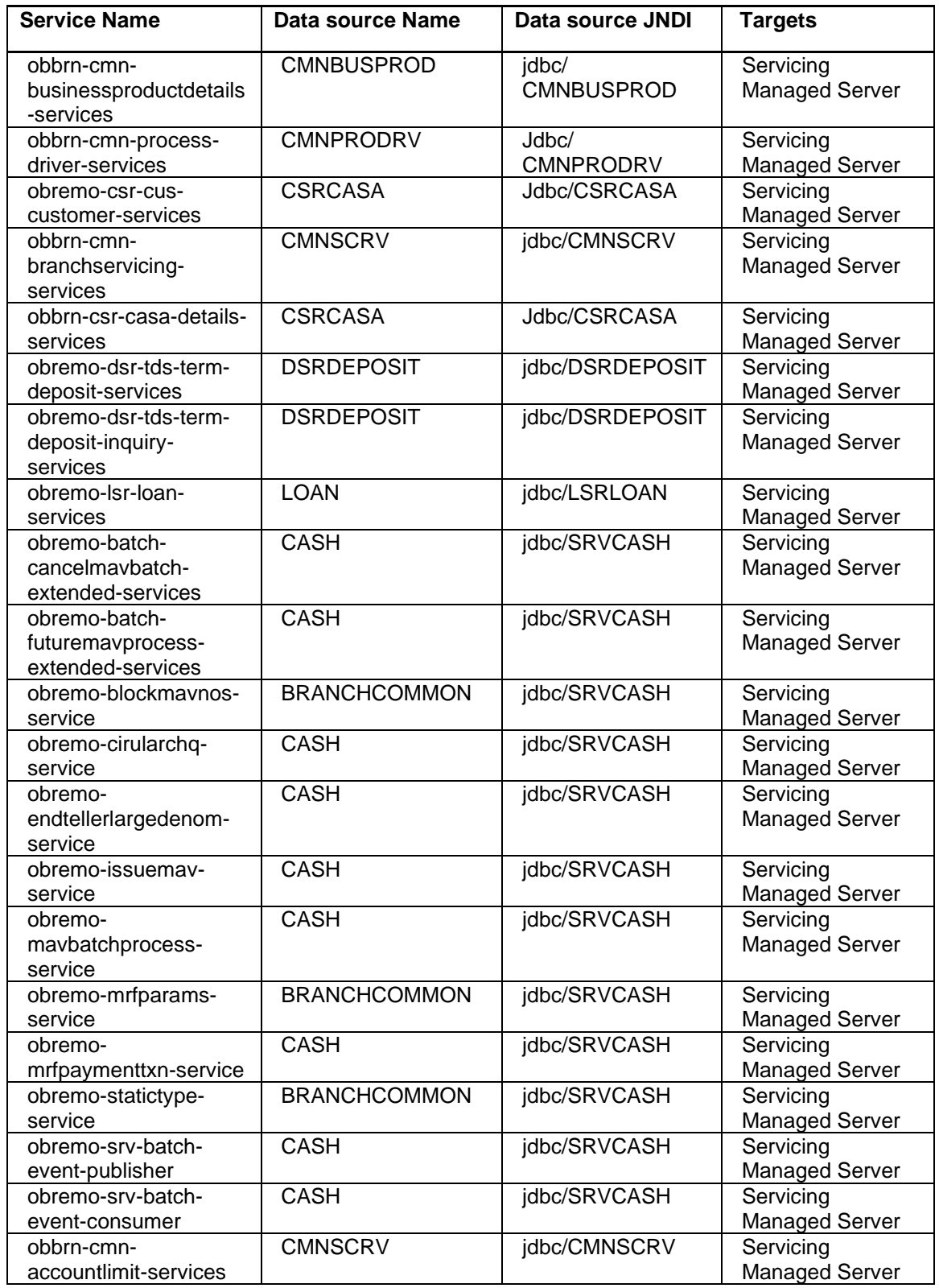

## <span id="page-20-0"></span>**4.3 Steps to Create Datasource**

For creating data source, refer to **How to create Data sources** section in ANNEXURE-1.

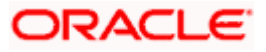

# <span id="page-21-0"></span>**4.4 Additional Datasource Mapping**

As part of Oracle Banking Branch, flyway jndi changes are incorporated. In order to deploy the services successfully, map the following data source to all the newly created managed servers for Oracle Banking Branch.

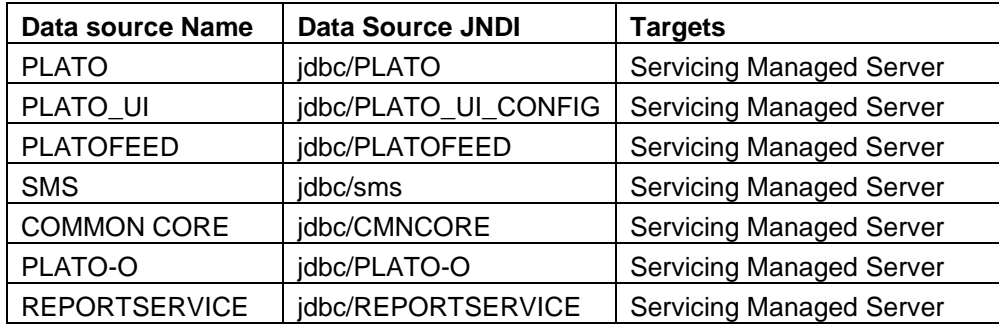

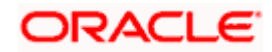

# <span id="page-22-0"></span>**5. Deployments**

### <span id="page-22-1"></span>**5.1 Pre-requisite**

The database setup and data sources creation have to be performed prior to the application deployment stage. Each of the services corresponds to a specific war file that needs to be deployed into the server. The following sections explain the list of war files of the Oracle Banking Branch application and the steps to deploy them into the server.

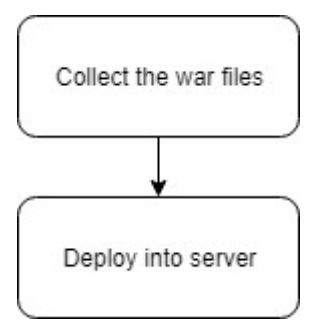

# <span id="page-22-2"></span>**5.2 Deployments List**

Below table give details of the deployments required on each domain for the Oracle Banking Branch application to run. Deploy one after other in the same given order. The provided archive names are for reference purpose. Refer to the exact archive names available as a part of release.

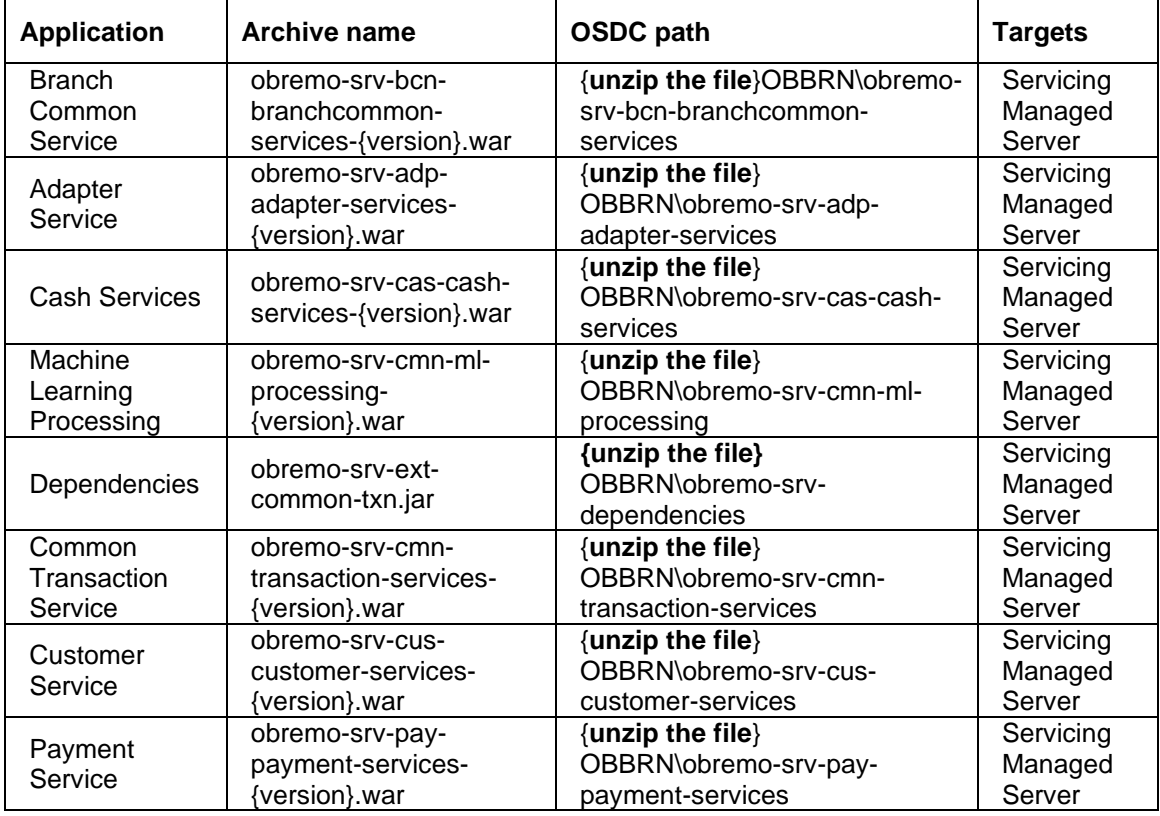

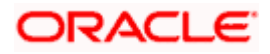

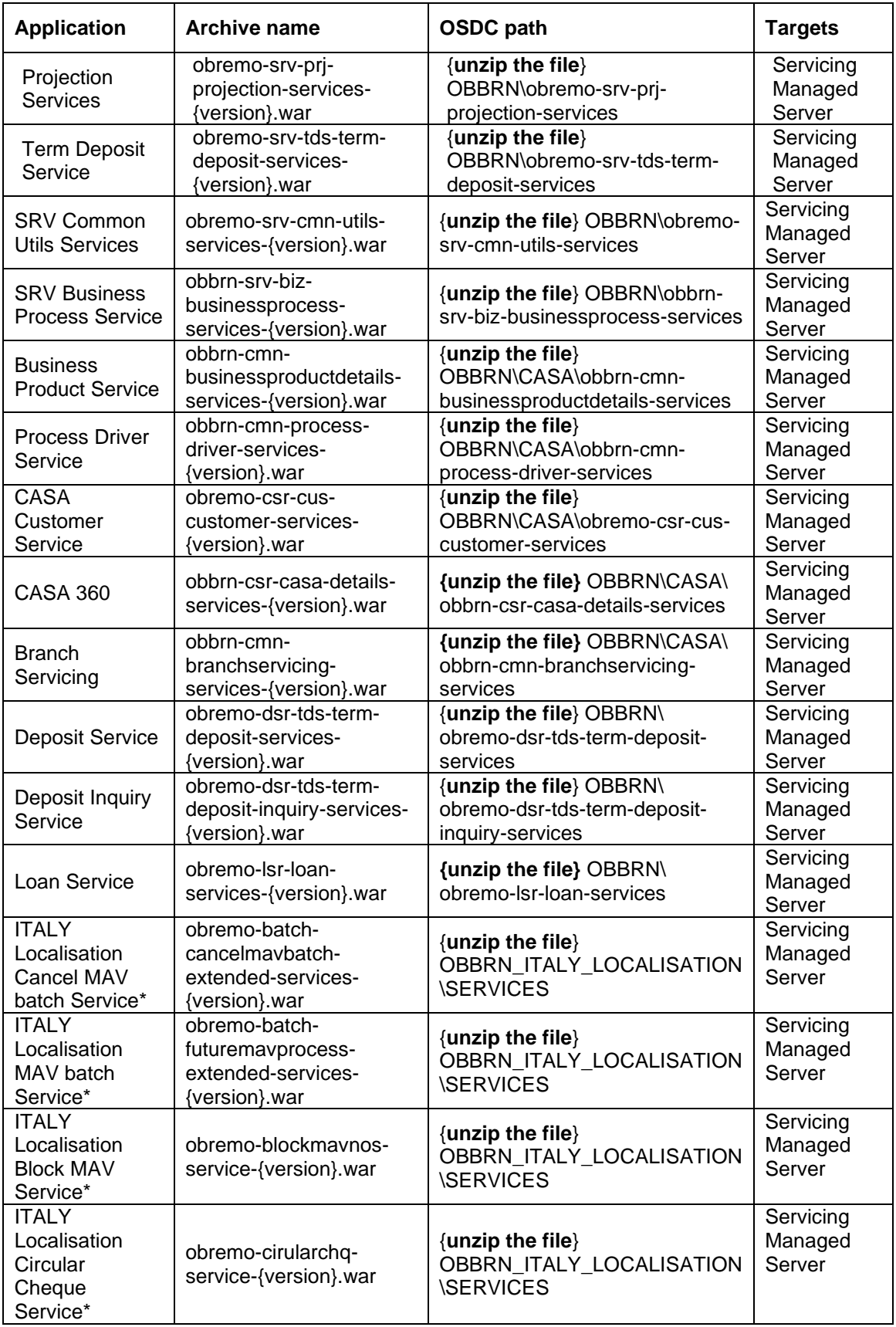

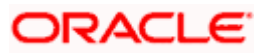

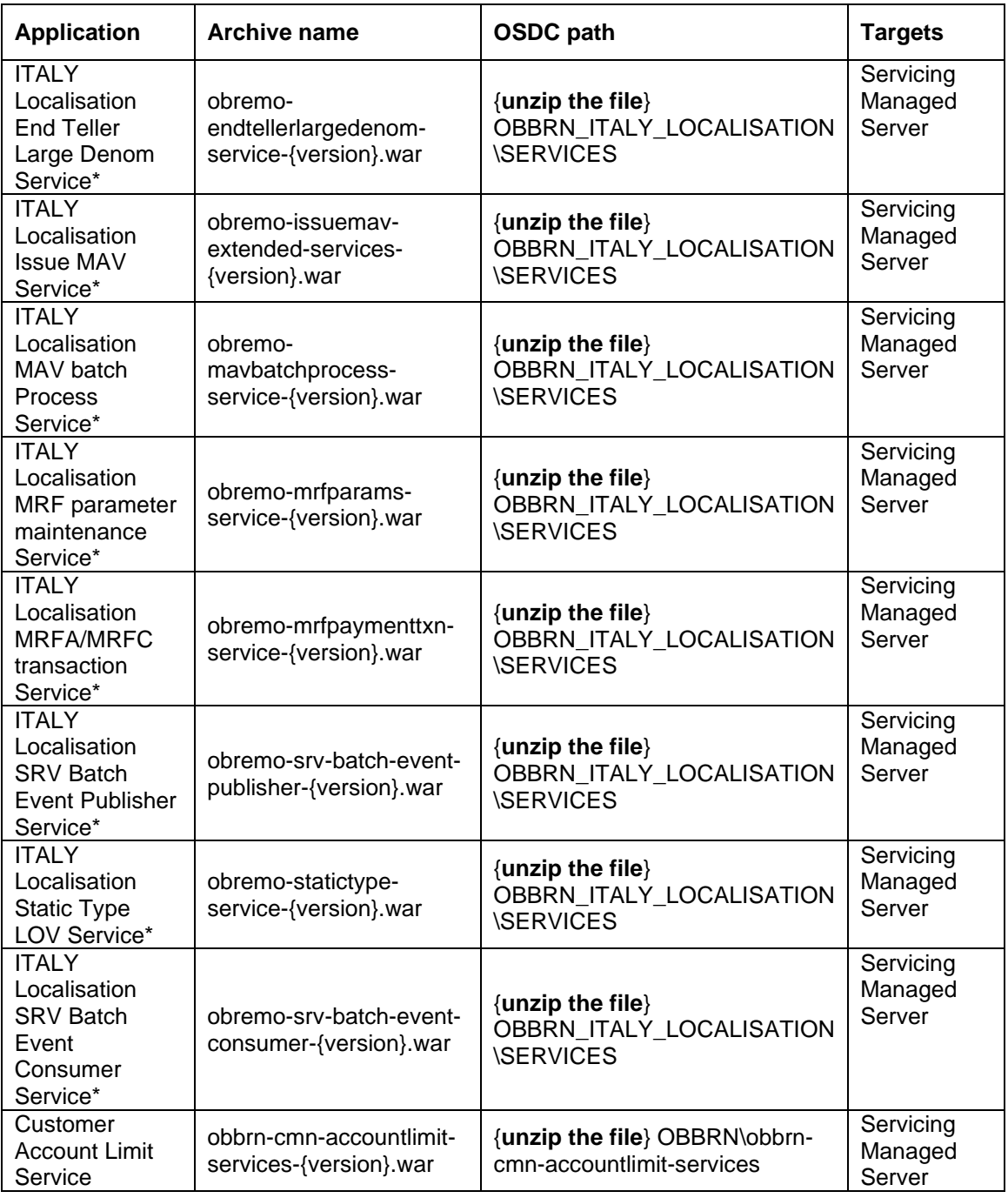

**NOTE**: ITALY localization specific service war should be deployed only if it is an ITALY localization implementation.

### <span id="page-24-0"></span>**5.3 Steps to Deploy as Application**

To deploy application, refer to **How to deploy** section in ANNEXURE-1.

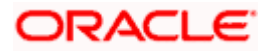

# <span id="page-25-0"></span>**6. Oracle Banking Branch Kafka Setup**

The topics needs to be created after the installation of Kafka. For installation of Kafka, refer to **Oracle Banking Microservices Architecture Software Deployment** chapter in Oracle Banking Microservices Platform Foundation Installation Guide.

For e-mail approval and Customer notification, create below topic:

• AlertMessage

To integrate Oracle FLEXCUBE Onboarding with Oracle Banking Branch, create below topic:

• InitialFundingAck

To enable DSR Advice generation on during processing, create below topic.

• dsrAdviceGeneration

To enable the e-mail approval and Customer notifications, verify the below properties after the installation of Kafka. For information on placeholder update, refer to *[2.2.1](#page-8-3) [Placeholder](#page-8-3) Update*.

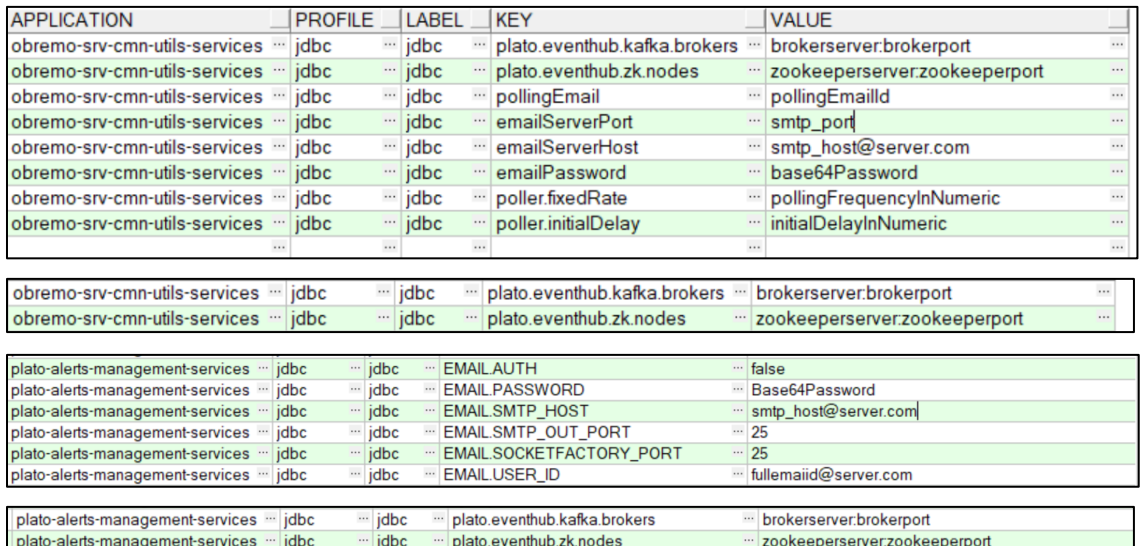

**NOTE**: SMTP server must be available for sending email.

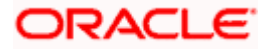

# <span id="page-26-0"></span>**7. Configuration for FOP**

As part of FOP adoption, follow the below steps to generate reports successfully.

- 1. Deploy plato-report-services.
- 2. Download the zip file from ARU Link [24814268](https://aru.oraclecorp.com/ARU/ViewPatchRequest/process_form?aru=24814268)
- 3. Copy the template\_metadata.7z folder from OBBRN\_ADVICE\_FORMATS/obbrn-advice-formatsrelease/TELLER/FOP and extract as per fop.destination.file-system.template-metadatadirectory(PLATO schema against report-service) path on server.
- 4. Copy the template\_metadata.7z folder from OBBRN\_ADVICE\_FORMATS/obbrn-advice-formatsrelease/DEPOSITS/FOP and extract as per fop.destination.file-system.template-metadatadirectory(PLATO schema against report-service) path on server.

4. Create a directory /scratch/OBMA/report-service/output(can be any valid location in server) and provide it Read/Write access.

5. Copy the fop.xconf on /scratch/OBMA/report-service(can be any valid location in server) and provide Read/Write access.

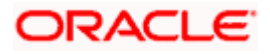

# <span id="page-27-0"></span>**8. SSL Configuration**

### <span id="page-27-1"></span>**8.1 Introduction**

This section describes the SSL configuration for Oracle Banking Branch Installation.

### <span id="page-27-2"></span>**8.2 Prerequisite**

Oracle Weblogic domain with managed servers needs to be created.

# <span id="page-27-3"></span>**8.3 Configurations for SSL**

To configure SSL in Oracle Banking Branch, perform the following steps:

- 1. Enable SSL in *plato-api-gateway service* deployed managed server and appshell deployed managed server.
- 2. Update the SSL URL in PLATOUI schema's table *PRODUCT\_SERVICES\_ENV\_LEDGER* For example, https://<localhost>:<SSL\_PORT>.
- 3. Update the placeholder -Dapigateway.url value in setUseroverride.sh file to the SSL link. For example,

*JAVA\_OPTIONS="\${JAVA\_OPTIONS} -Dapigateway.url=https://<localhost>:<SSL\_PORT>" export JAVA\_OPTIONS;*

4. Restart all the managed servers.

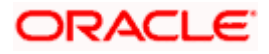

# <span id="page-28-0"></span>**9. Restarts and Refresh**

Once everything is deployed, restart all the managed servers. And for each application call path "/refresh" for refreshing the configuration properties.

### <span id="page-28-1"></span>**9.1 Restarting Servers**

To restart the server, refer to **How to restart** section in ANNEXURE-1.

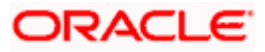

# <span id="page-29-0"></span>**10. Logging Area**

### <span id="page-29-1"></span>**10.1 Introduction**

This part of the document will talk about the logs area where after deployment of Oracle Banking Branch Applications in WebLogic server.

#### <span id="page-29-2"></span>**10.1.1 Logging Area**

Oracle Banking Branch Application writes logs in the below area of the server-

<WEBLOGIC\_DOMAIN\_CONFIG\_AREA/servers/APP/logs/ APP.out

For example, a domain has been created **party\_domain** with **managed\_server** name called **PARTYAPP** in the following area of the server

~/middleware/user\_projects/domains/**party\_domain**". Logging area for Oracle Banking Branch applications would be

**~/middleware/user\_projects/domains/party\_domain/servers/PARTYAPP/logs/ PARTYAPP.out.**

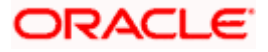

# <span id="page-30-0"></span>**11. Oracle Banking Branch UI Domain and Cluster Configuration**

### <span id="page-30-1"></span>**11.1 Prerequisites**

- 1. Machine should have Java JDK has installed.
- 2. Oracle Fusion Middleware Infrastructure has to be installed on the machine.

**NOTE**: For the exact version to be installed, refer to **Software Pre-requisites** section in **License Guide**.

# <span id="page-30-2"></span>**11.2 Oracle Banking Branch UI Domain**

1. Click **Create Domain** tab, and select **Create a new domain** option. Specify the domain location.

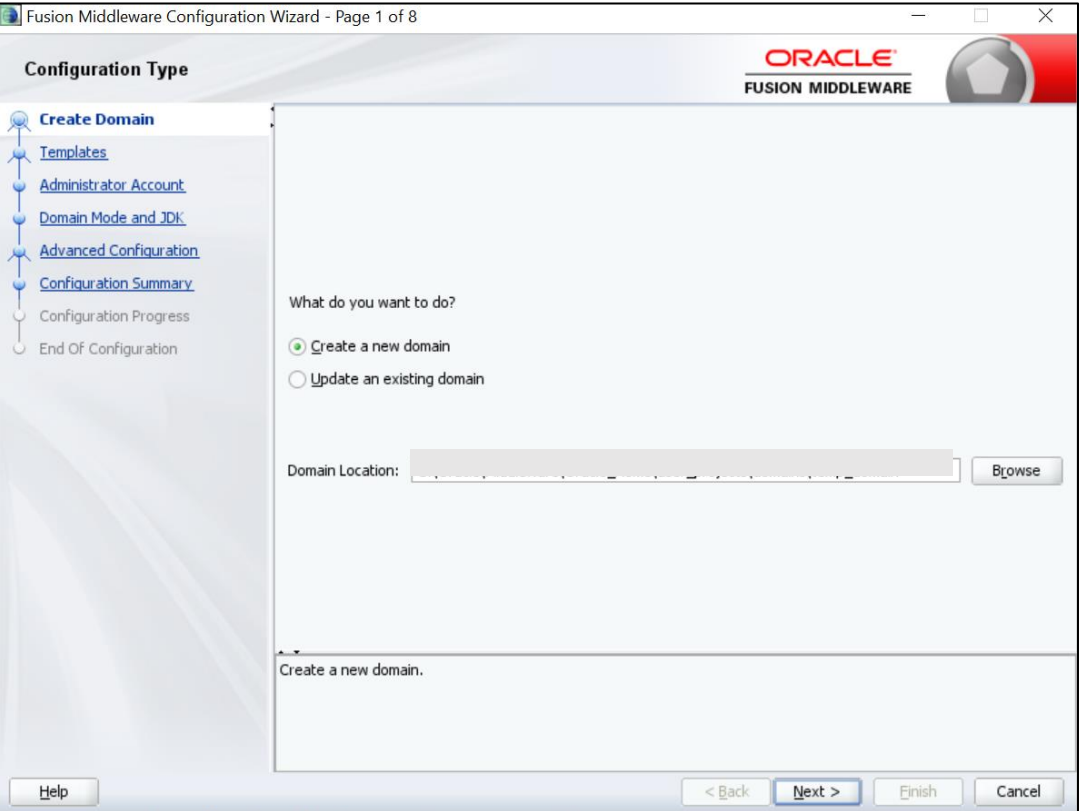

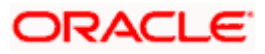

2. On **Administration Server** screen, specify the server details, and click **Next**.

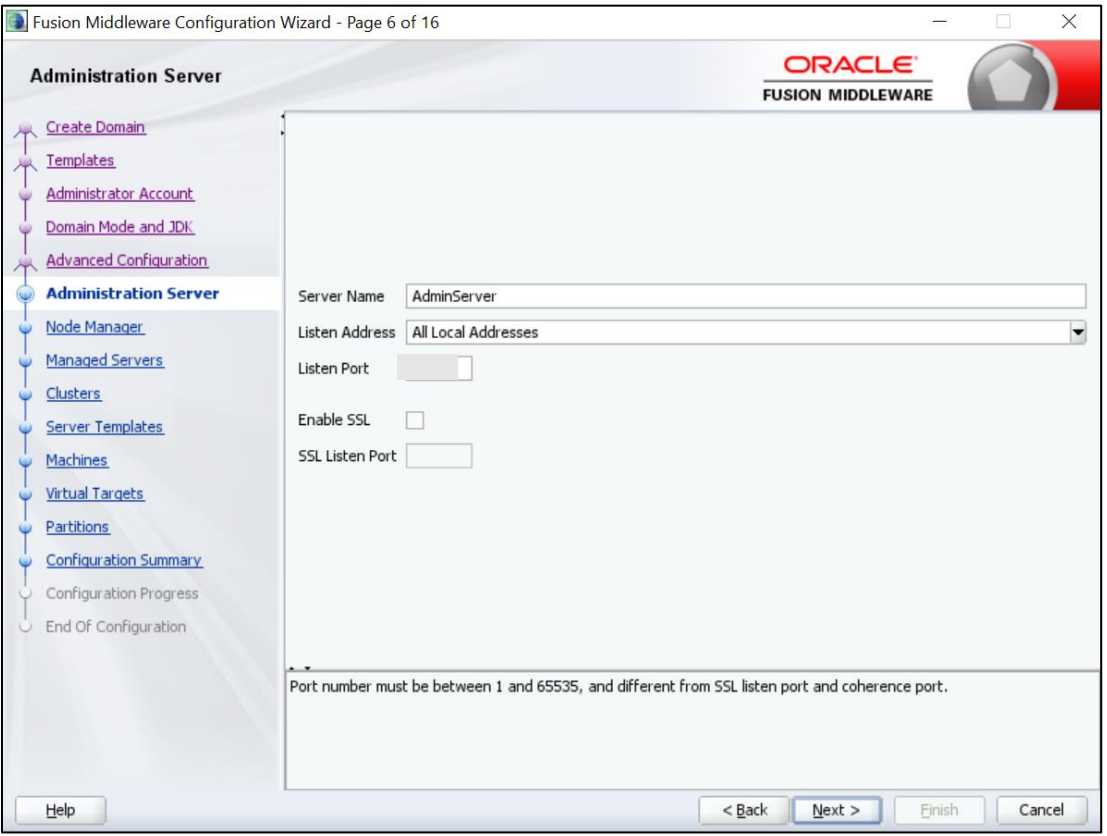

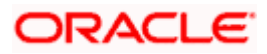

3. On **Managed Servers** screen, add entry for managed server, and click **Next**.

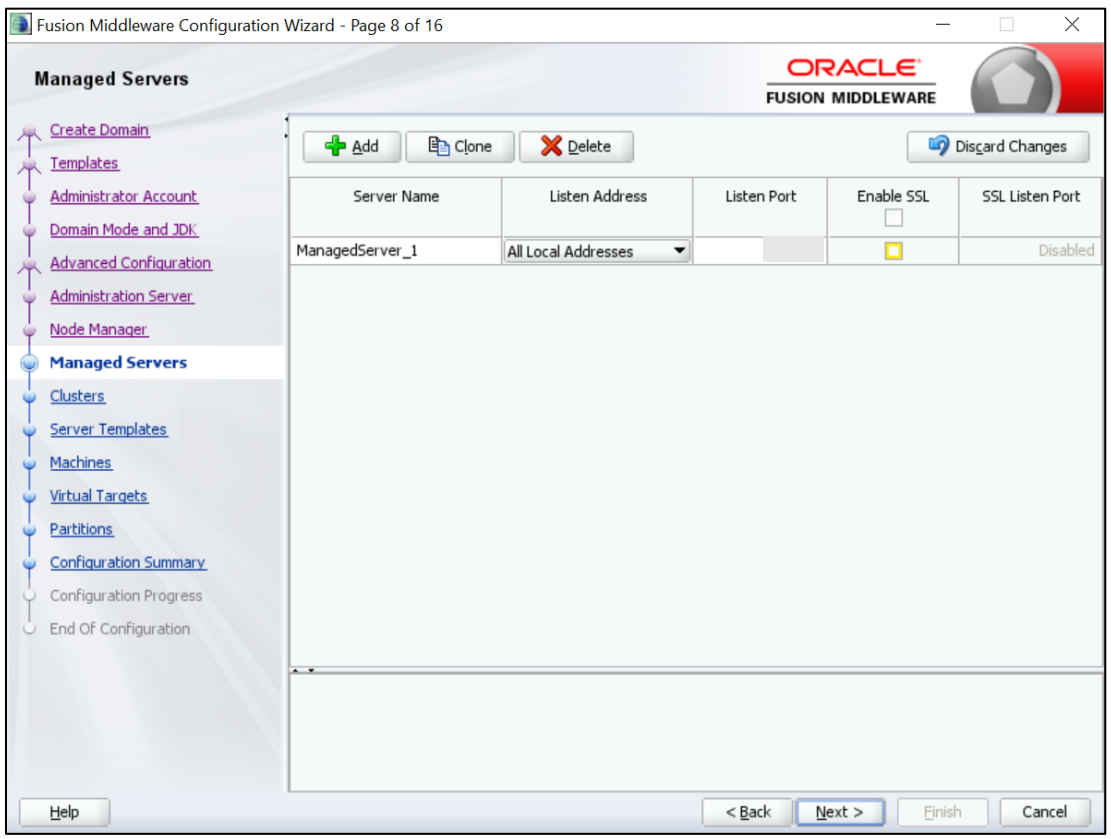

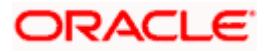

4. On **Clusters** screen, add entry for cluster, and click **Next**.

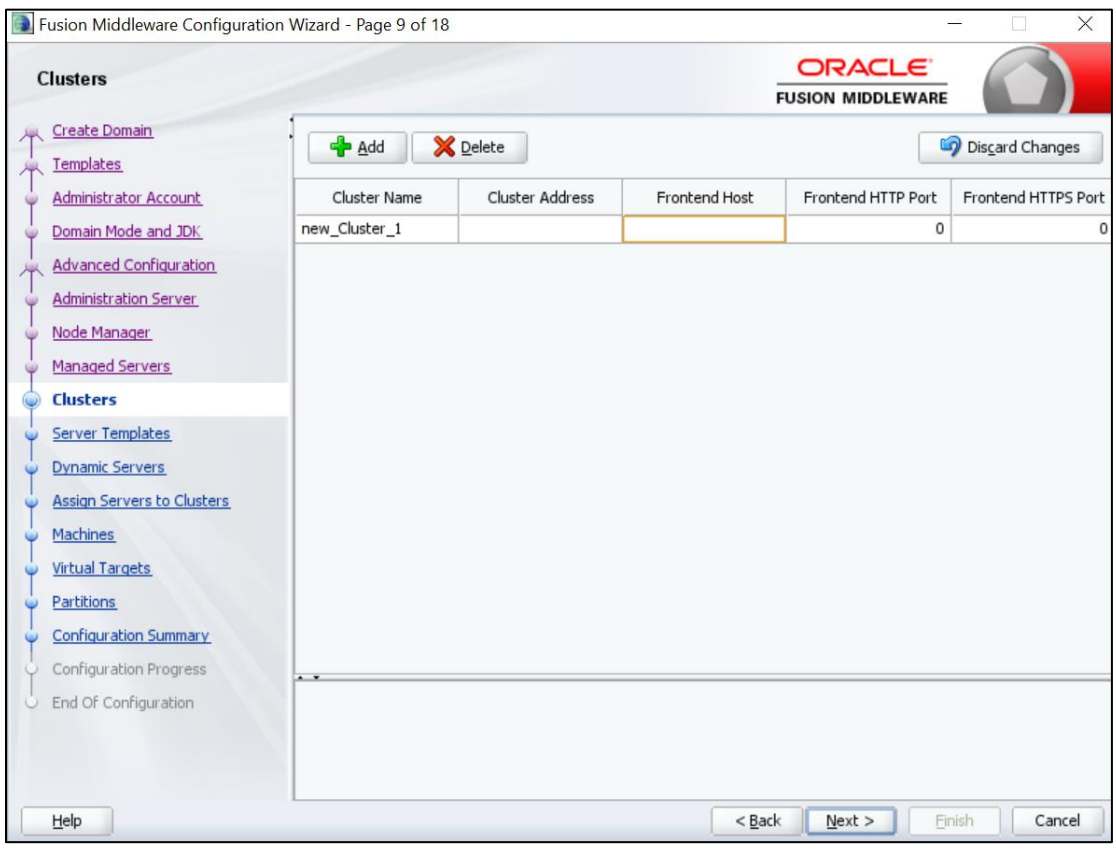

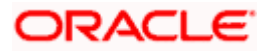

5. On **Assign Server to Cluster** screen, assign the required servers, and click **Next**.

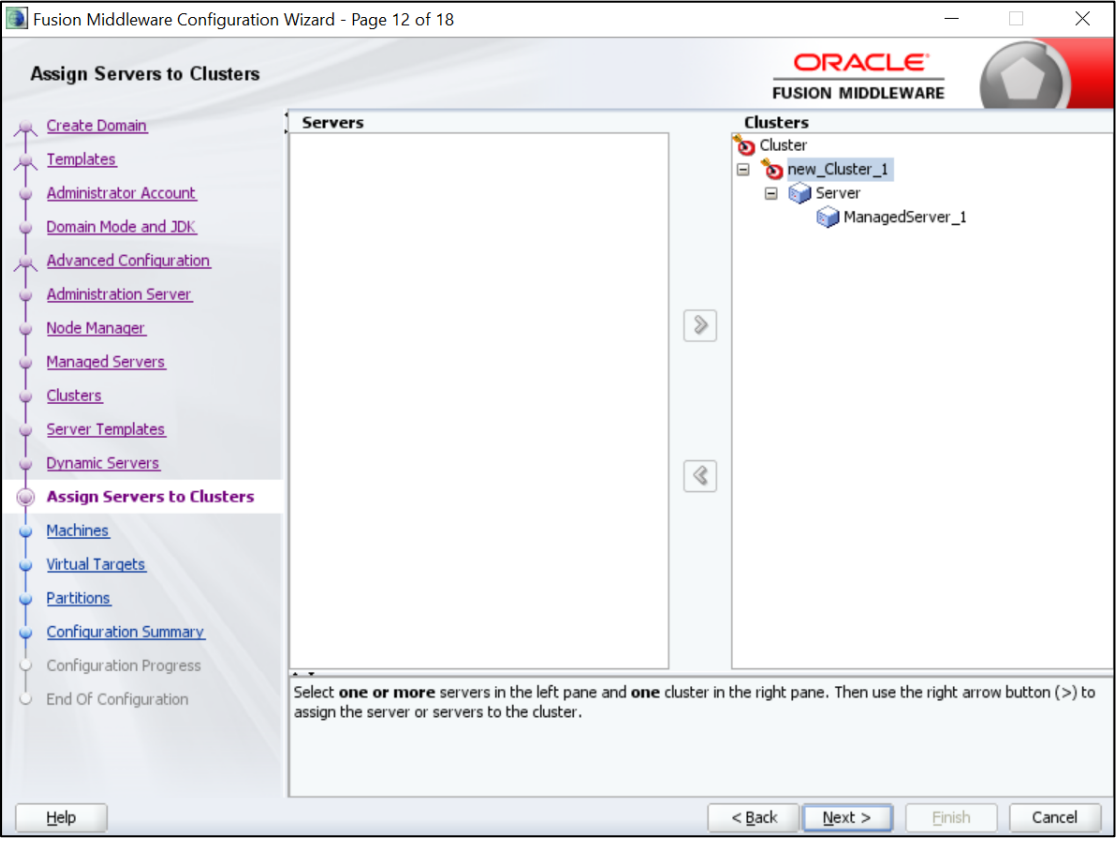

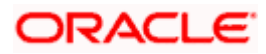

6. On **Machines** screen, add entry for the machine, and click **Next**.

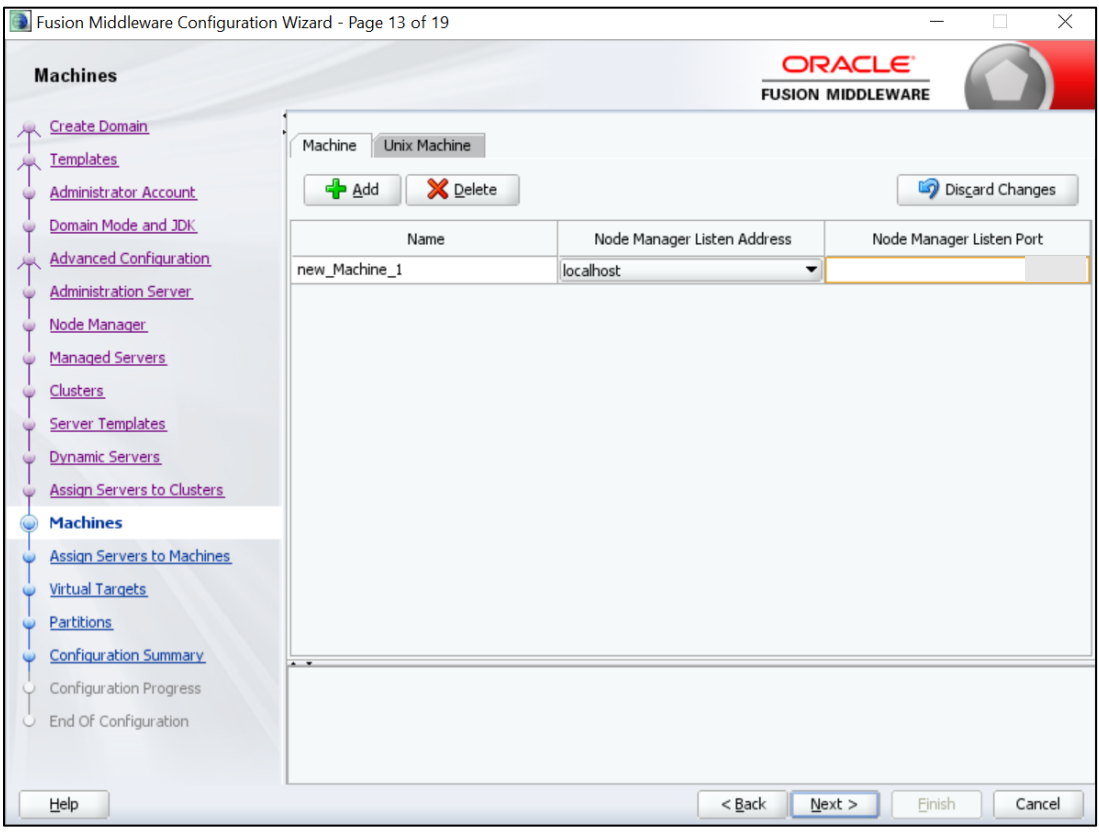

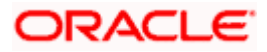

7. On **Assign Server to Machines** screen, assign the required machine, and click **Next**.

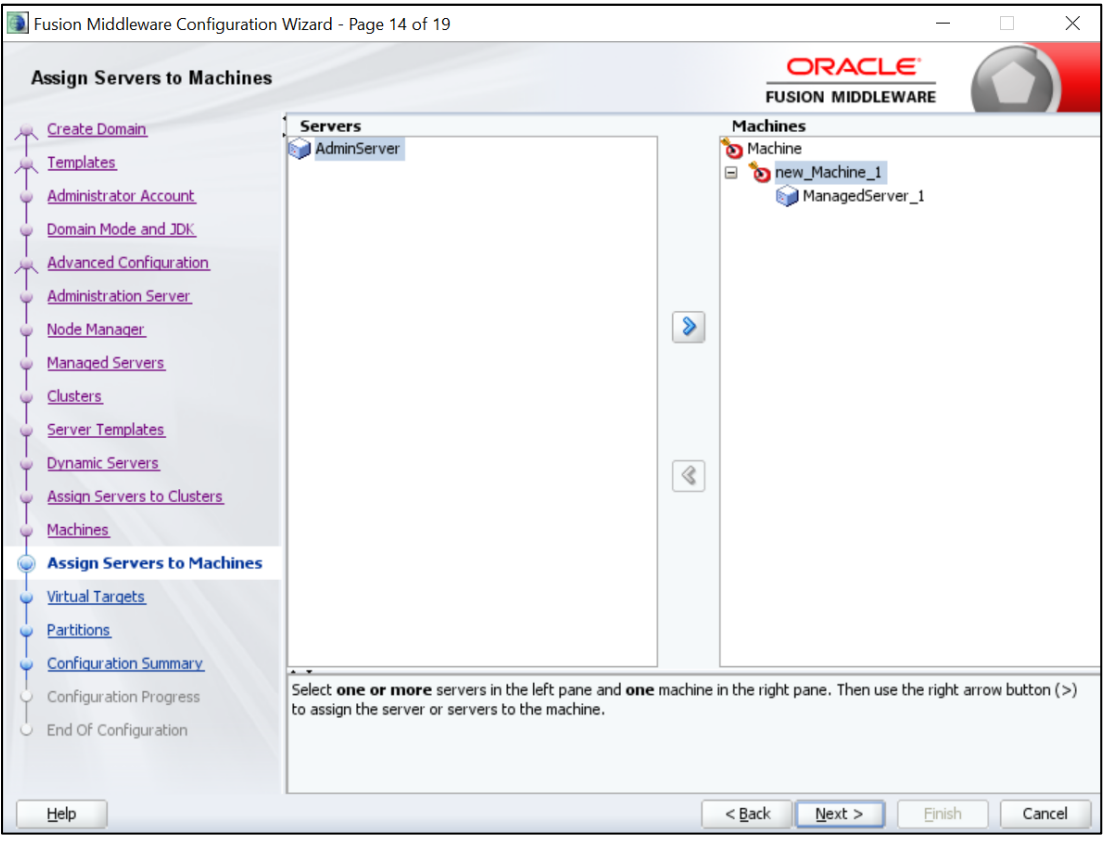

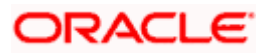

8. On **Configuration Summary** screen, and click **Create** to configure a new domain.

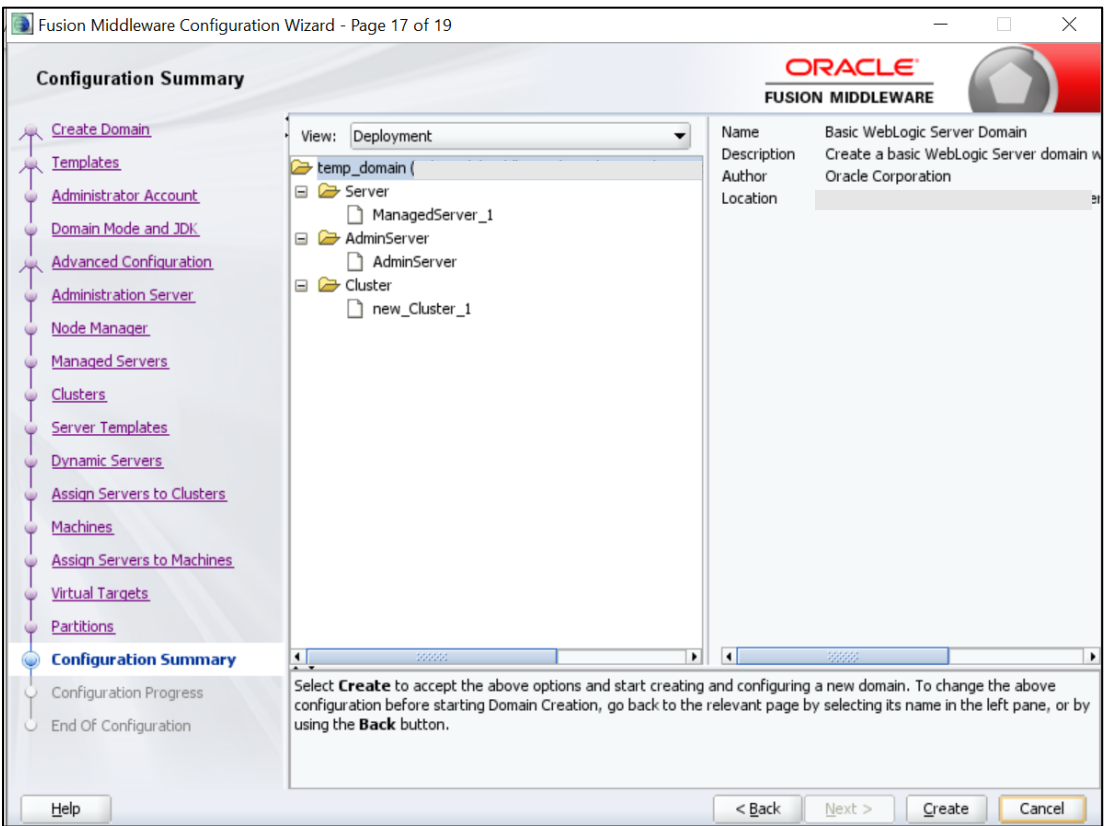

9. Click **Servers** tab, select **Configuration**, and verify the configuration details of server.

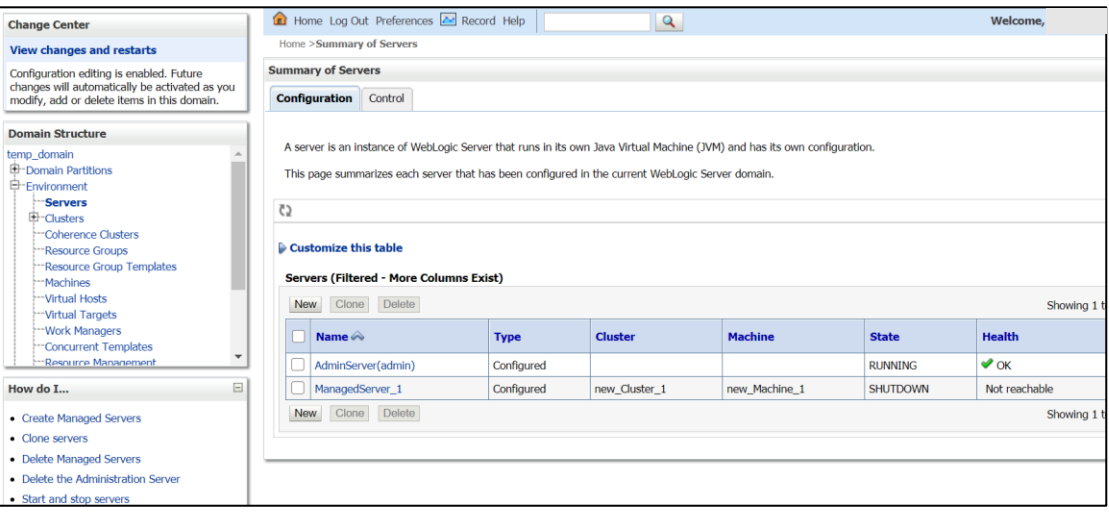

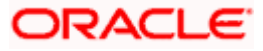

10. Click **Clusters** tab, and verify the configuration details of cluster.

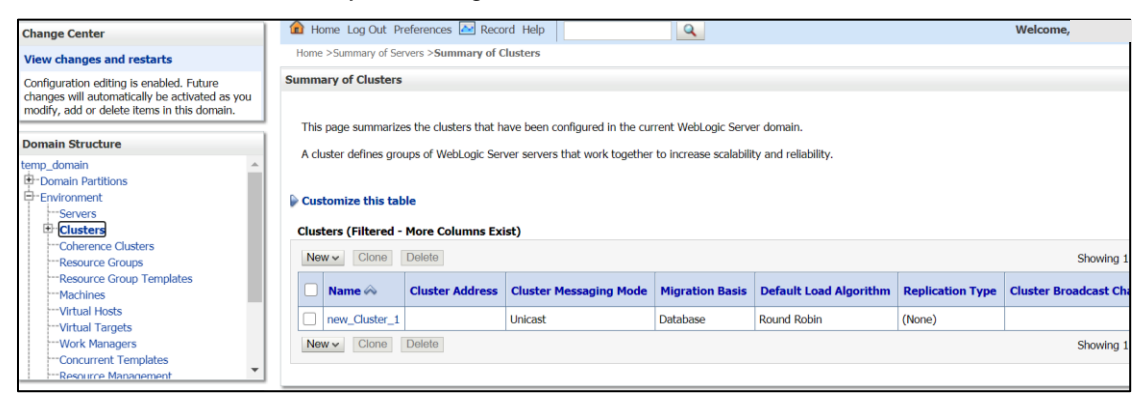

11. Click **Machines** tab, and verify the configuration details of machine.

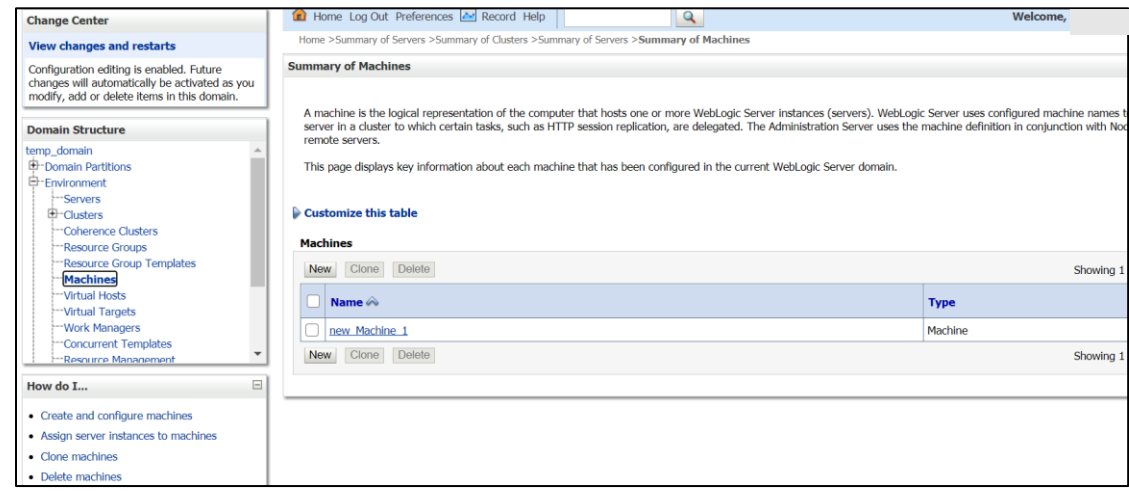

### <span id="page-38-0"></span>**11.3 Post Domain creation configurations**

Once finished, refer oracle fusion middleware documents for more details on how to start admin server, node manager and managed servers.

- 1. **Create boot**.properties file under **/user\_projects/domains/XXXXdomainNameXXX/servers/AdminServer/security**.
- 2. Edit **boot.properties** and give username and password details.
- 3. Goto **/user\_projects/domain/sms\_domain/bin**.
- 4. Run **startWeblogic.cmd** (or **.sh** if operating system is linux).
- 5. Goto **/user\_projects/domains/ sms \_domain/bin**.
- 6. Run **setNMJavaHome.cmd** (.**sh**).
- 7. Goto **/user\_projects/domains/ sms \_domain/nodemanager**.
- 8. And edit **nodemanager.properties** as required(securelistner = false if ssl and keystore is not given) And in admin console also navigate to **Machines**- > **sms\_Machine** -> **Node Manager** -> **Type** -> **Plain** -> **Save**.
- 9. Navigate to **/user\_projects/domains/ sms \_domain/bin**.
- 10. Run **startNodeManager.cmd** (or **.sh** if operating system is linux ).
- 11. Start all managed servers.

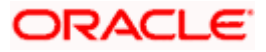

12. Login to console and verify servers and clusters.

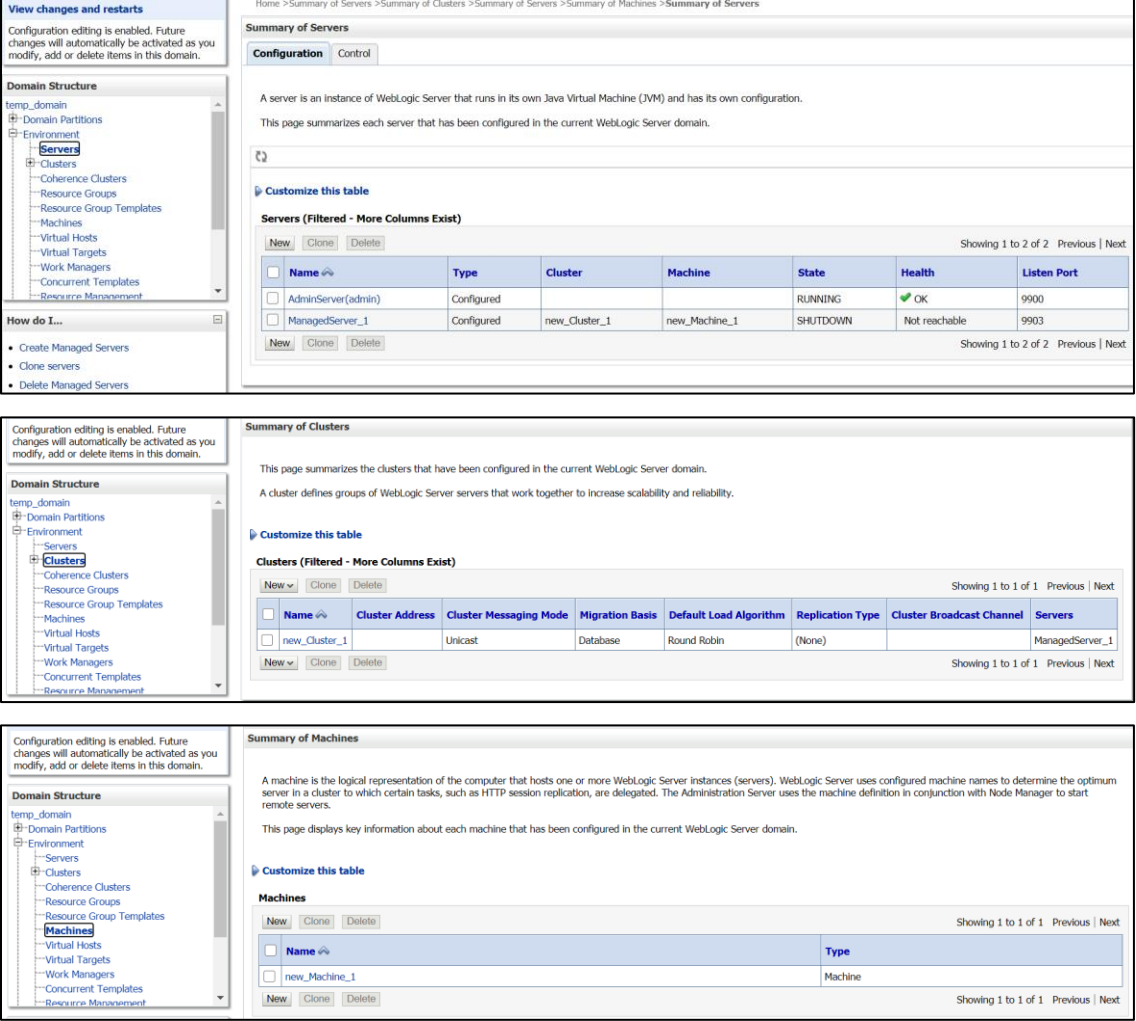

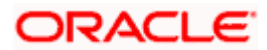

# <span id="page-40-0"></span>**12. Oracle Banking Branch User Interface Deployments**

### <span id="page-40-1"></span>**12.1 Steps to deploy as application**

**NOTE**: Server names, Domain names need not to be same as this doc provides.

Steps to Deploy archives as application on weblogic is same for all the above except for managed server and domain where we deploy will differ. Find the below screenshots to see how deployment of archive as application is done on weblogic:

- 1. Extract the zip file under **UI** folder.
- 2. Open **app-shell\common\js\util\config\config.json** file change **apiGatewayURL** to point plato-api-gateway URL.
- 3. Copy app-shell folder and paste it to your server. E.g. scratch/deployment.
- 4. Open Weblogic console and navigate to the **Deployments**.

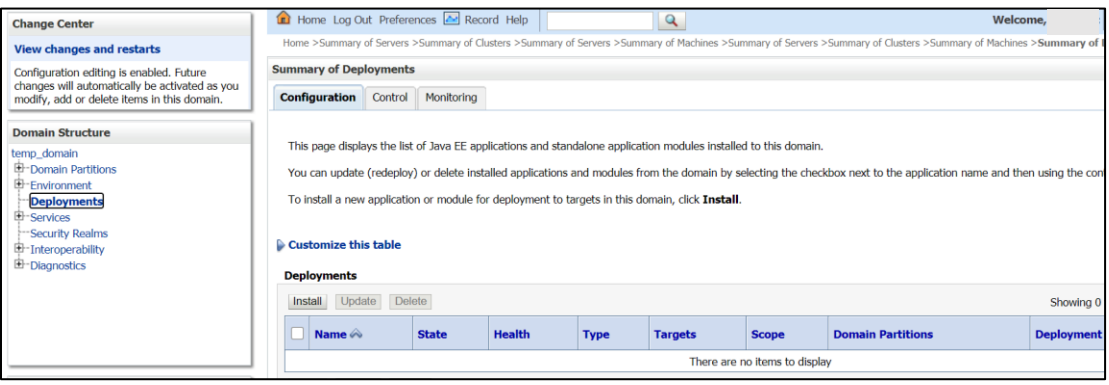

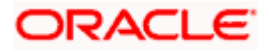

5. Click **Install**, paste folder location on path and press **Enter** key, select the app\_shell directory.

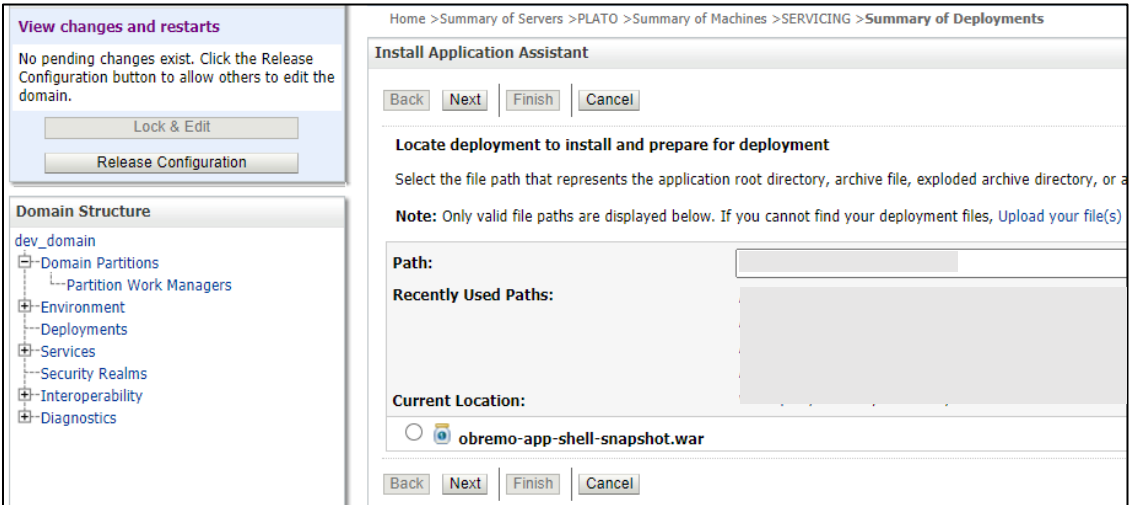

6. Check the option install this deployment as an application option and click **Next**.

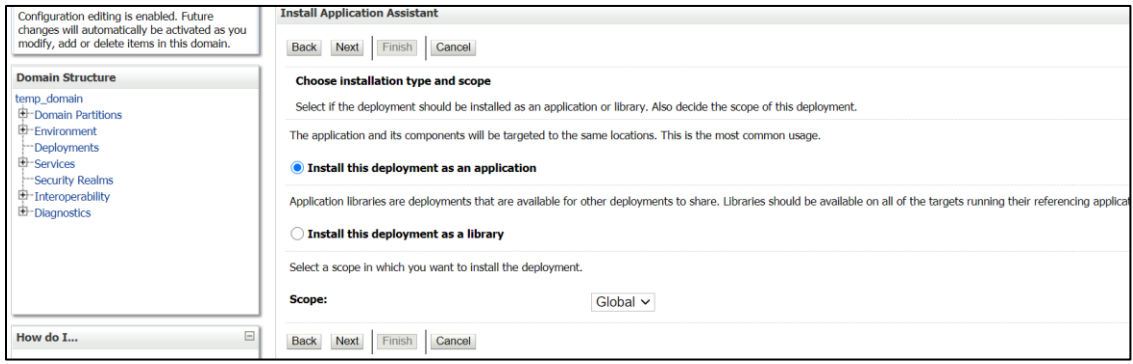

7. Name the deployment as app\_shell and click **Next**.

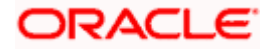

8. Check the option **Yes, take me to the deployment's configuration screen** and click **Finish**.

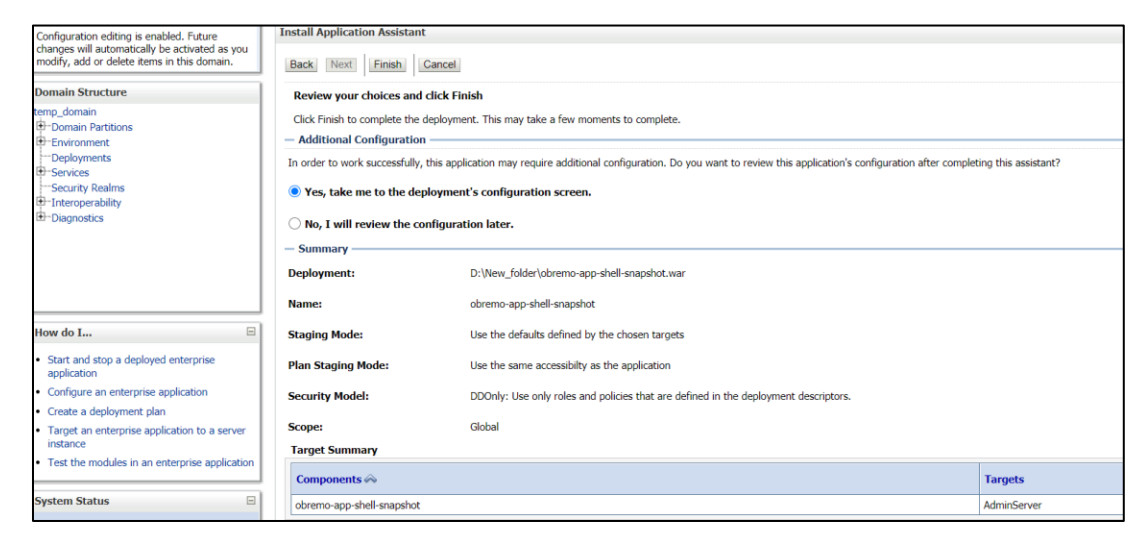

9. Navigate to the **Control** tab and click **start.** Select the option **Servicing all requests** and Click **Yes**.

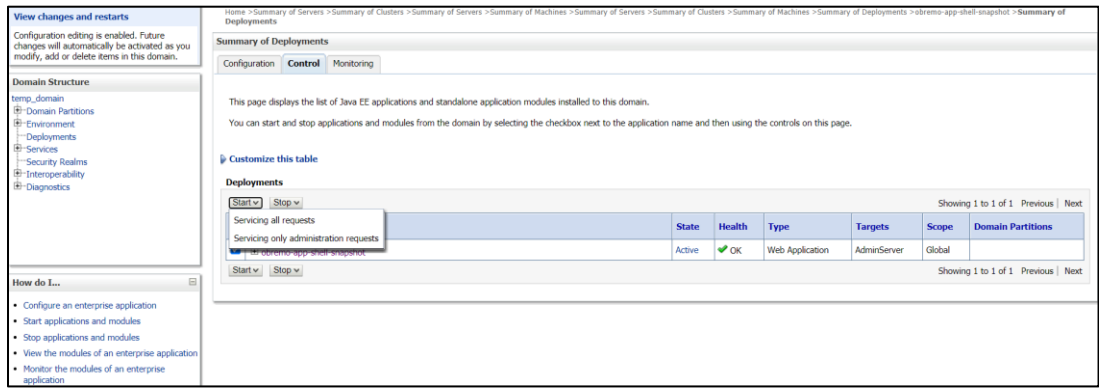

10. Verify state is Active. If yes, open the URL in this format: **<http://HostName:PortNo/app-shell/>**

**NOTE:** In order to remove the options call from UI to service, user need to deploy *appshell* and other UI components in the same managed server, where *plato-api-gateway* was deployed. This will reduce the unnecessarily network calls to the backend. This step is optional.

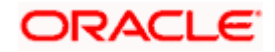

# <span id="page-43-0"></span>**13. Restarts and Refresh**

Once everything is deployed, restart all the managed servers. And for each application call path **/refresh** for refreshing the configuration properties.

# <span id="page-43-1"></span>**13.1 Restarting Servers**

1. Navigate to **Environment** and then click **Servers**.

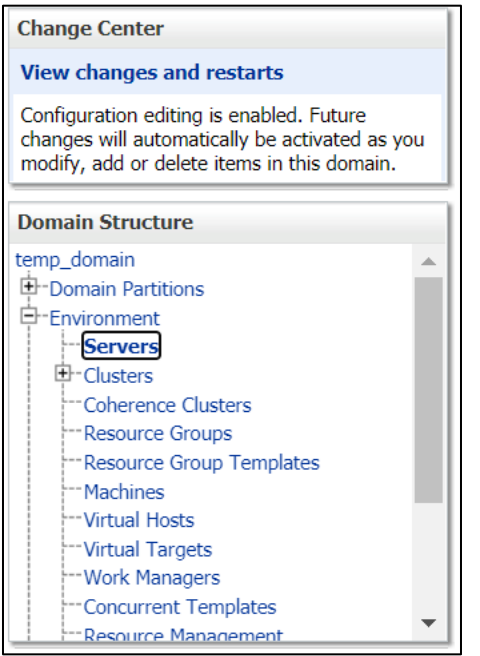

2. Click **Control** tab and select servers to shut down, and click **Yes** to confirm shutdown.

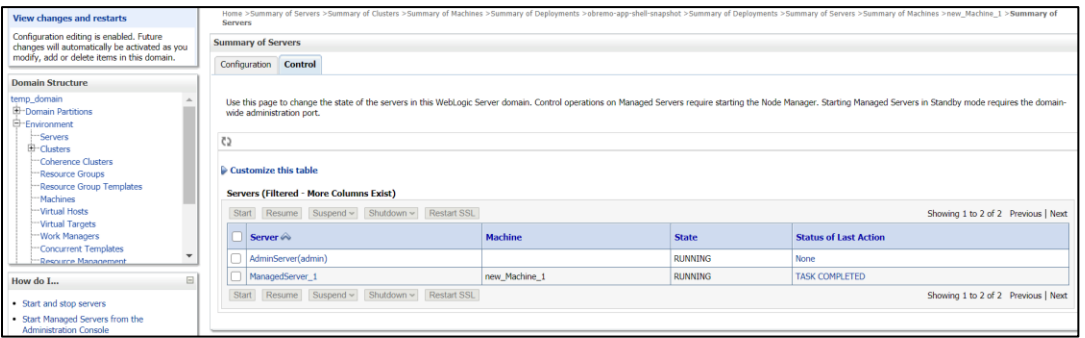

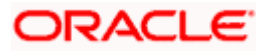

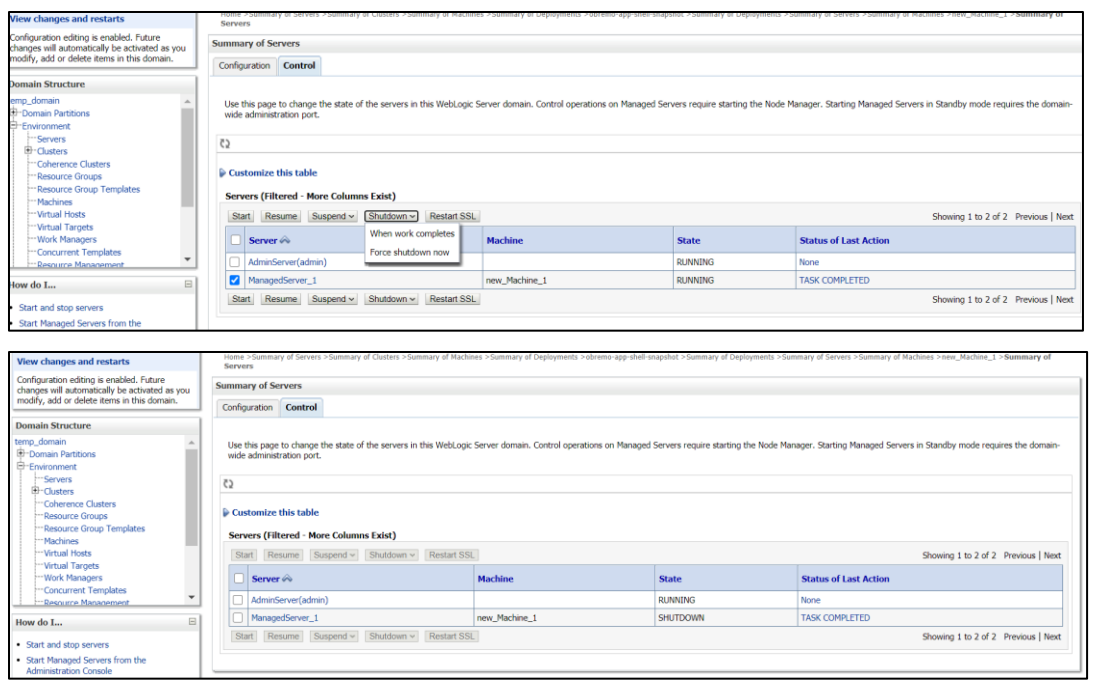

3. Once shutdown is completed, navigate to **Control** and select the servers to start and confirm action.

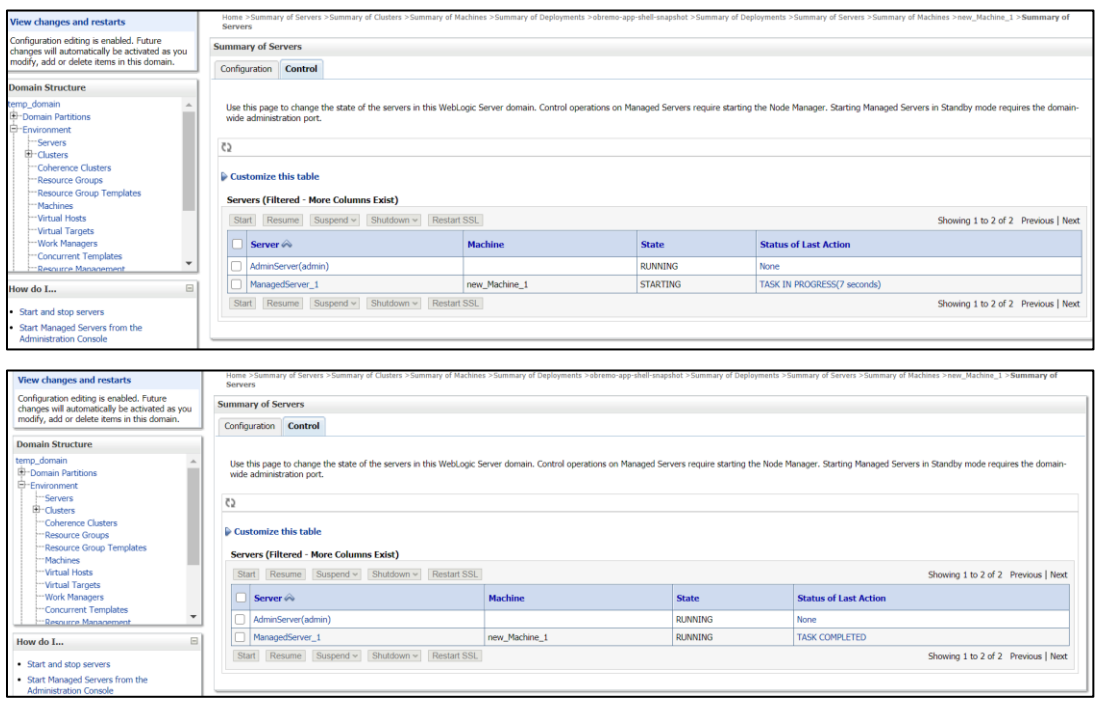

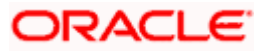

4. When all requested servers are running, navigate to **Deployments** and check if deployments are in active state.

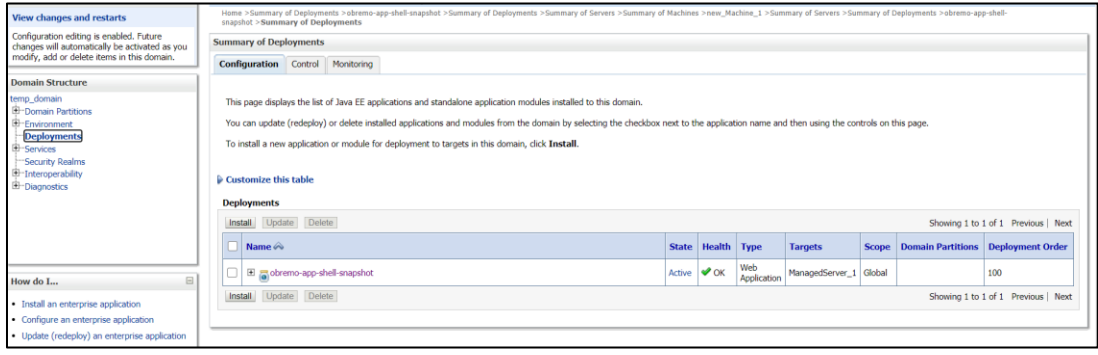

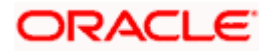

# <span id="page-46-0"></span>**14. Deployments**

# <span id="page-46-1"></span>**14.1 Oracle Banking Branch Processes**

Below are the list of Conductor based processes which have to be deployed for the Oracle Banking Branch.

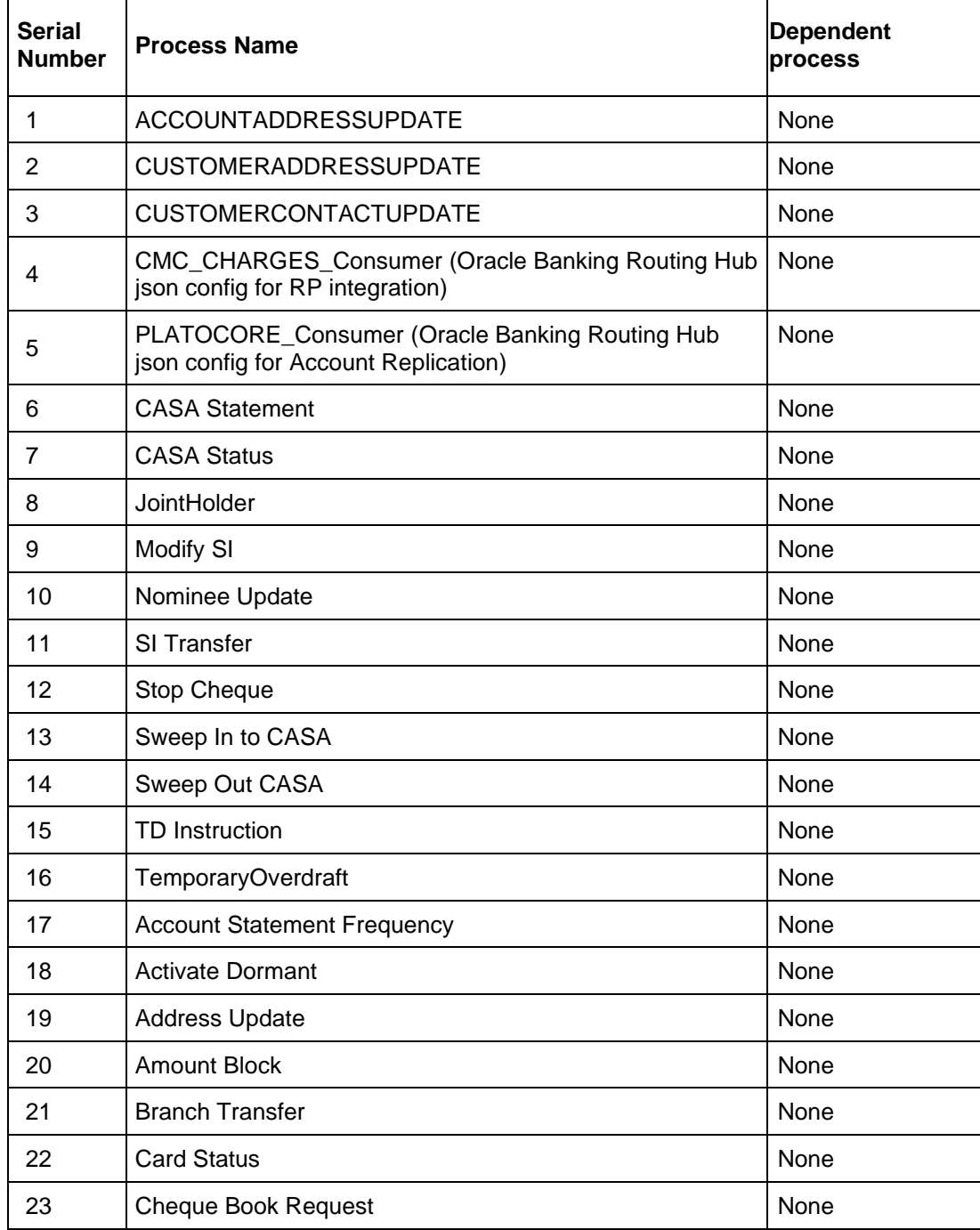

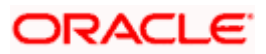

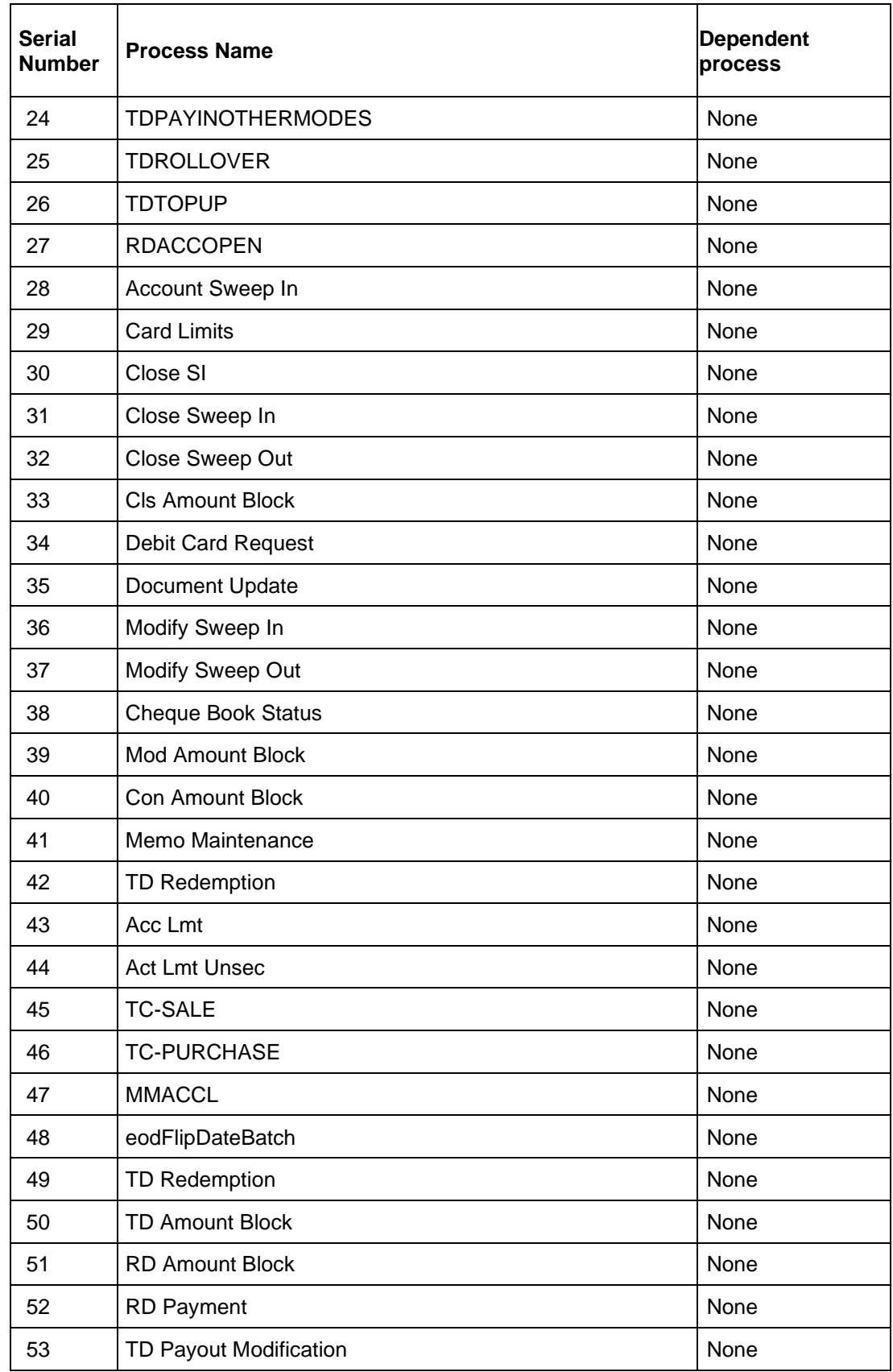

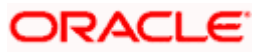

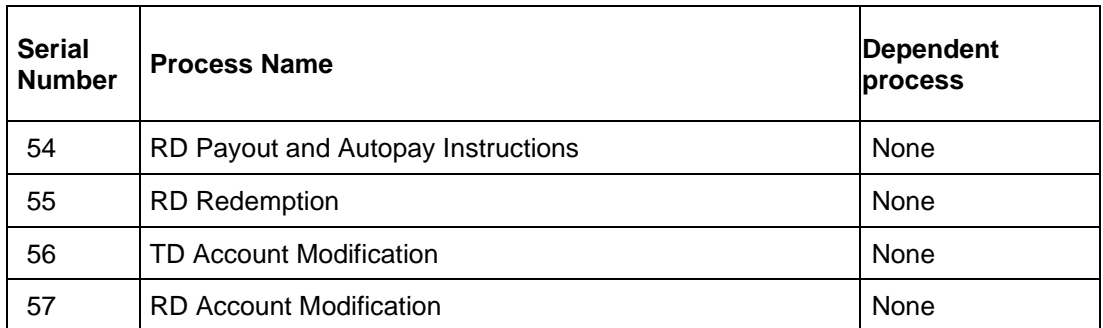

**NOTE:** The json files for the CMC\_CHARGES\_Consumer and PLATOCORE\_Consumer processes will be available in the folder COMMON\_CORE\_ROUTING\_CONFIGURATION from the Oracle Banking Branch sources.

#### <span id="page-48-0"></span>**14.2 Updating the process**

Before deploying the process the following section to be updated with the server ip/port for the end points used in the process.

For each process, open the process to find for "http\_request" and modify the following in the uri.

```
"uri": "http://{{PROCESS_SERVER_HOST}}:{{PROCESS_SERVER_PORT}}/plato-
orchservice/api/metadata/workflow
```
{{PROCESS\_SERVER\_HOST}} - IP of the Conductor server.

{{PROCESS\_SERVER\_PORT}} - Port of the Conductor server

### <span id="page-48-1"></span>**14.3 Steps to Deploy Conductor Process**

**NOTE**: Server names, Domain names need not to be same as this document provides. Steps to Deploy a process remains the same for all the workflow files:

- 1. Launch Postman.
- 2. Create a new Request (if not done already) and select **POST** method. If the process flow is already deployed and if you want to update it, then the method should be "PUT".
- 3. Input the header params as shown below:

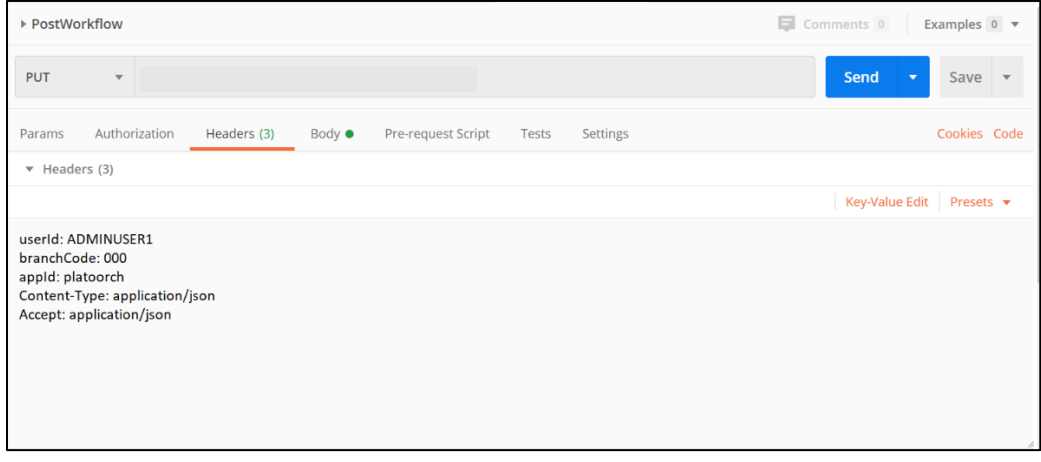

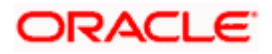

4. Paste the body of the message with the content from the process file.

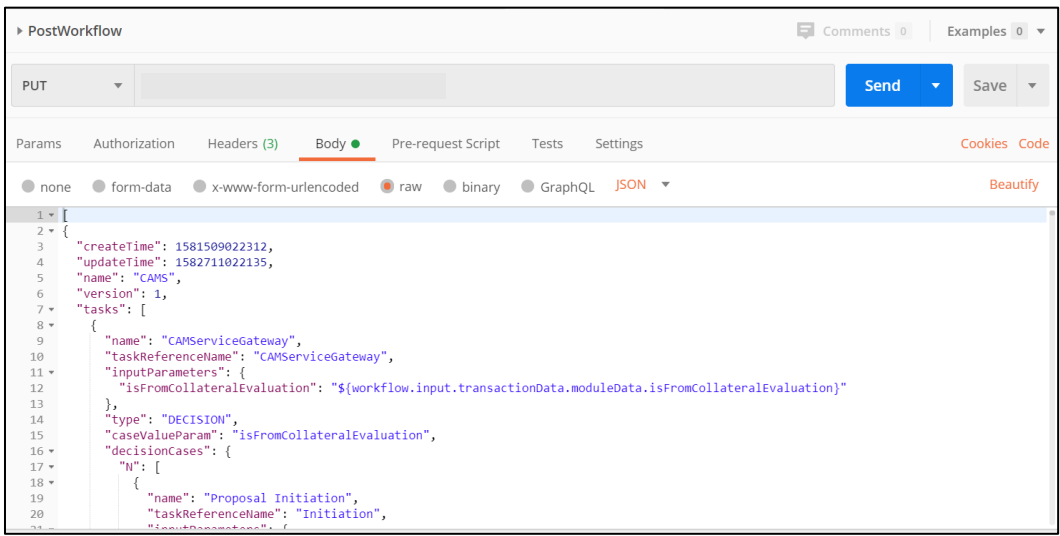

5. Click **Send**. Response status **204** returned from server.

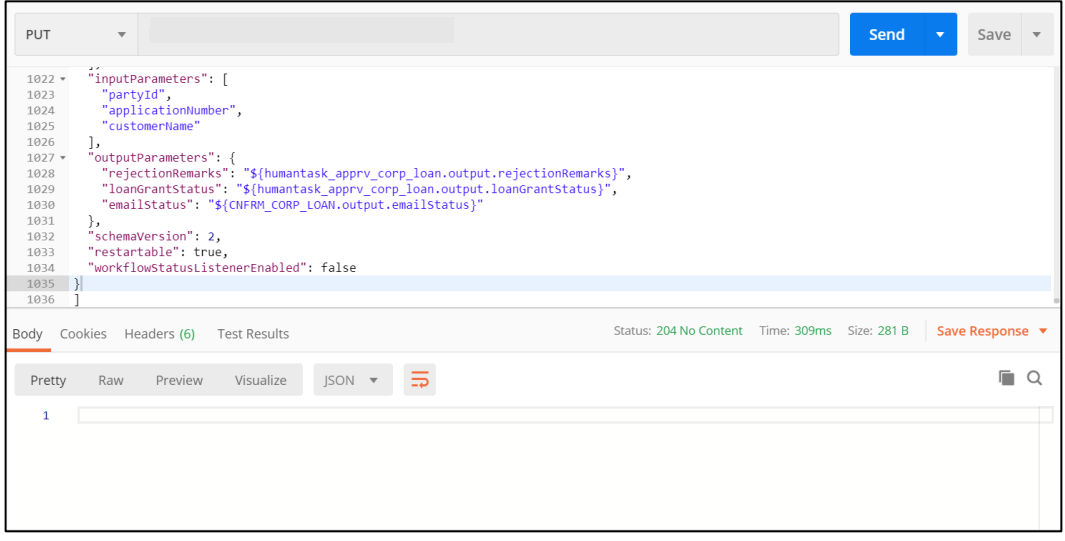

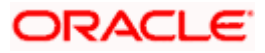

# <span id="page-50-0"></span>**15. Launching Oracle Banking Branch from FLEXCUBE Universal Banking**

# <span id="page-50-1"></span>**15.1 Introduction**

In this section you are going to setup database related configuration for Oracle Banking Branch Installation. It is recommended to create different schema for each application. Below setup is designed to work with separate schema for each application.

# <span id="page-50-2"></span>**15.2 Configurations for FLEXCUBE Universal Banking**

After log in to FLEXCUBE Universal Banking environment, click on **Next Generation UI** Menu and launch the maintenance screen **CSDNGUIM**. Ensure that user has roles for the screen. Update the Oracle Banking Microservices Architecture Product URL.

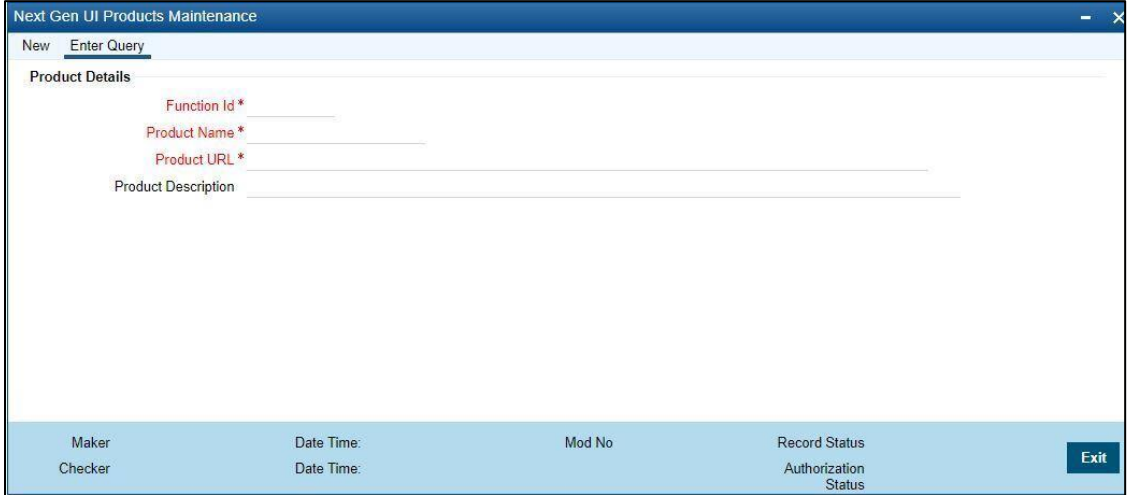

A new Function id **NGTELLER** is released as Static Data and Ensure user roles has been maintained for the same. Once the roles are maintained Click **Next Gen UI** on tool bar. **Next Gen UI Dashboard** will be displayed with the list of products. Click **Retail** product, which will Launch **Plato Teller Dash Board**. Ensure the same user id is maintained in for the retail product and it has necessary roles.

### <span id="page-50-3"></span>**15.3 Configurations for Oracle Banking Microservices Architecture**

**SECURITY\_CONFIG** table in PLATO\_SECURITY schema should have the following entries. In addition, SSL should be enabled in Oracle Banking Branch application.

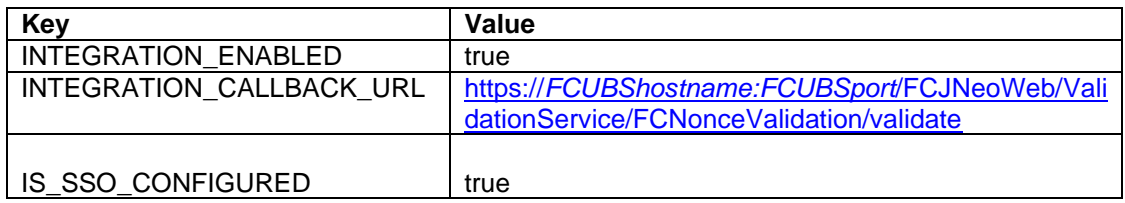

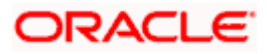

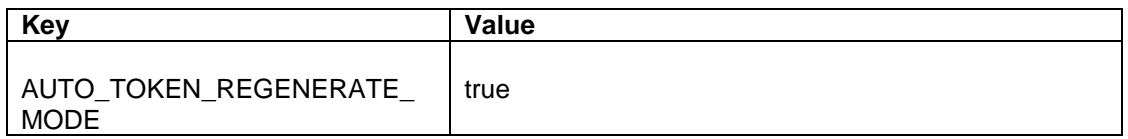

Please update the hostname and port number of FLEXCUBE Universal Banking in the above URL.

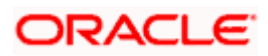

# <span id="page-52-0"></span>**16. Oracle Digital Assistant Configuration**

# <span id="page-52-1"></span>**16.1 Introduction**

Oracle Banking Branch has to interface with Oracle Digital Assistance (ODA) for Chatbot use cases. To address above requirement, the Digital Assistant wizard CCA of Oracle Banking Microservices Architecture is having configuration to connect to ODA. This wizard contain enabling of Oracle Digital Assistant's Client SDK for JavaScript to add live messaging to web application.

# <span id="page-52-2"></span>**16.2 Setup for Oracle Banking Microservices Architecture**

On User Profile menu, a switch is added in user info panel, to enable/disable Digital Assistance.

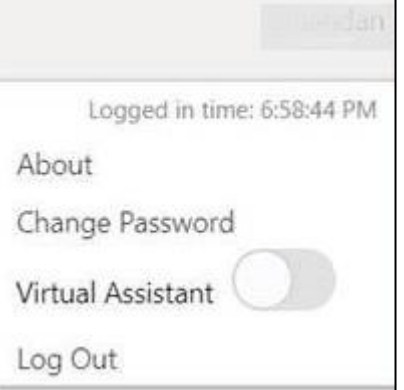

The web-sdk will display chat bot icon, which can be used for communication with Oracle Digital Assistant's Server.

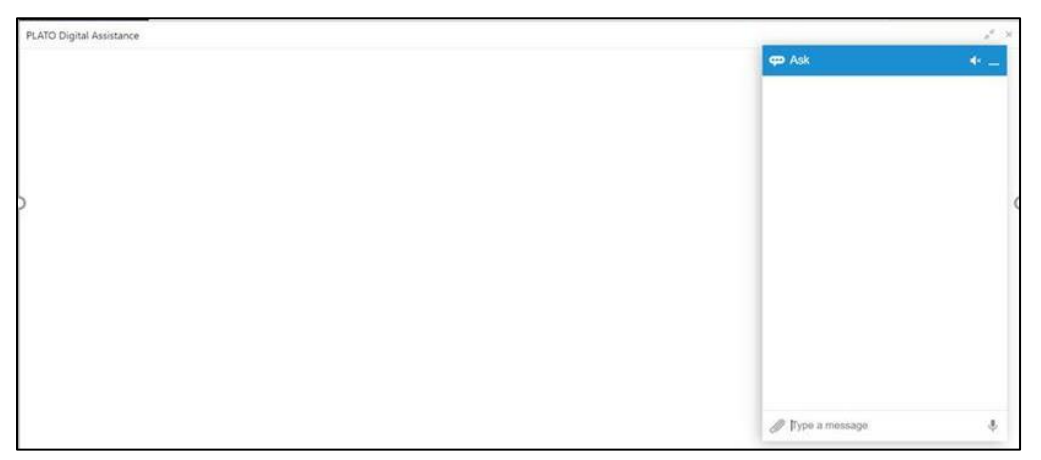

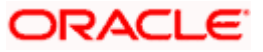

### <span id="page-53-0"></span>**16.3 Configurations for Oracle Banking Microservices Architecture**

**PRODUCT\_SERVICES\_CTX\_LEDGER** table in PLATOUI schema should have the following entries.

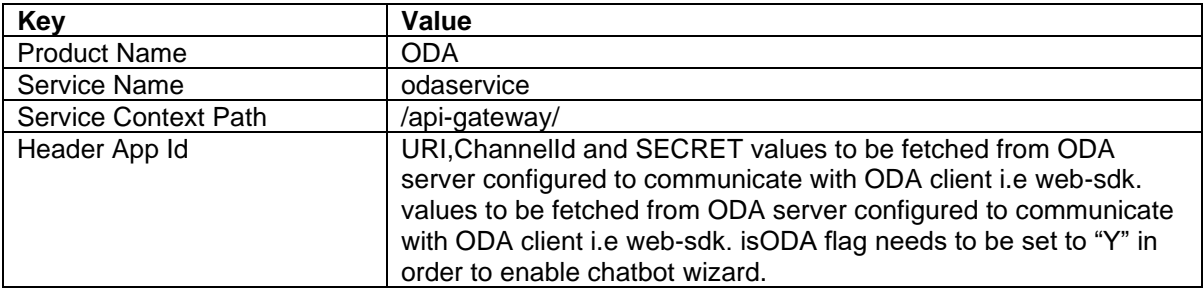

**PRODUCT\_SERVICES\_ENV\_LEDGER** table in PLATO schema should have the following entries.

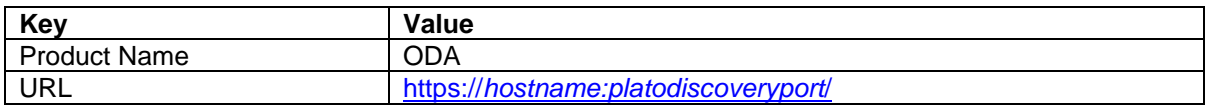

Please update the hostname and port number in the above URL.

### <span id="page-53-1"></span>**16.4 API Gateway Configuration Setup**

The user need to configure the API Gateway and publish the skills. Perform the following steps to configure API Gateway:

- 1. Open Oracle ODA Deployment URL.
- 2. Specify the username and password, and log in to ODA Homepage.
- 3. Click **Skills** in the menu.

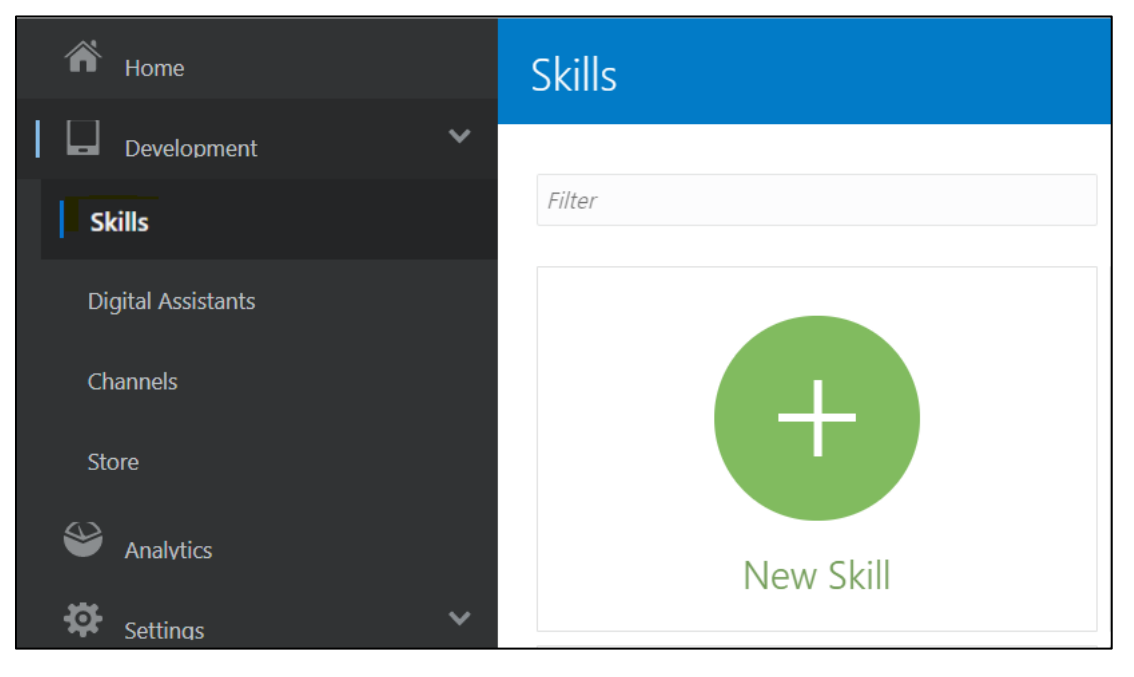

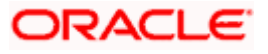

4. Import the skill, which you need to configure from folder OBBRN\_ODA/Skill

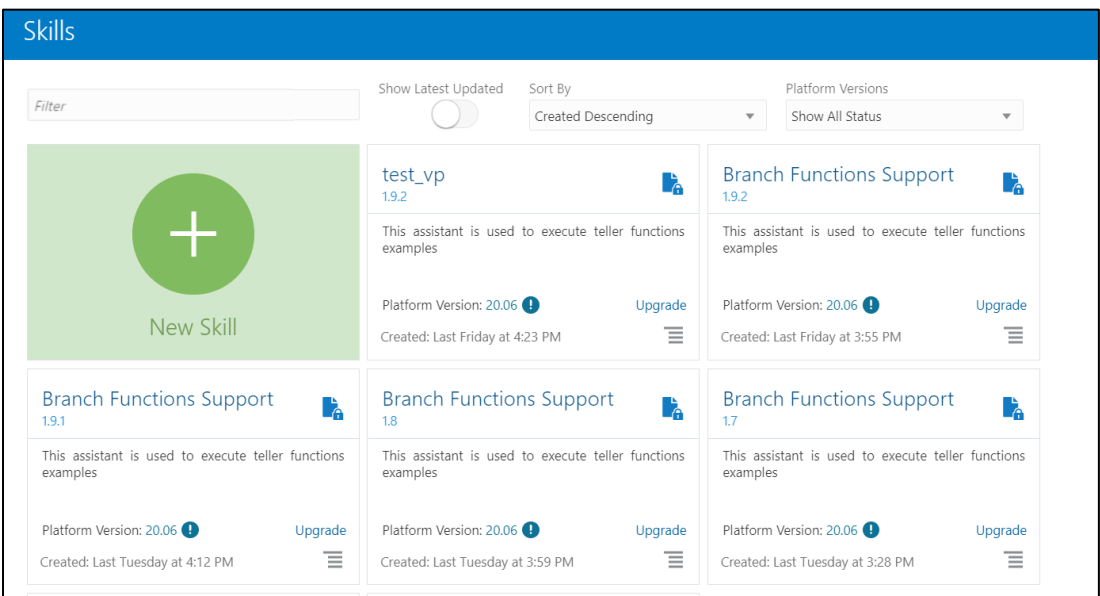

5. Click settings icon.

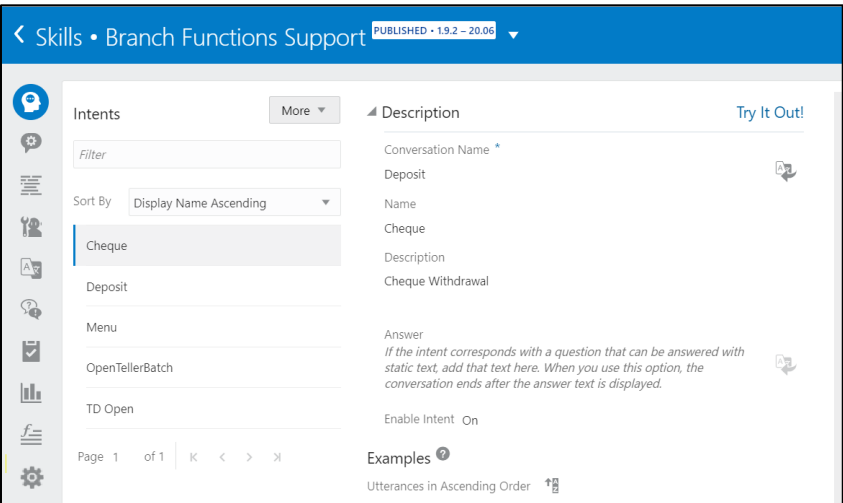

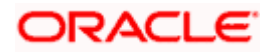

6. Click **Configuration** tab.

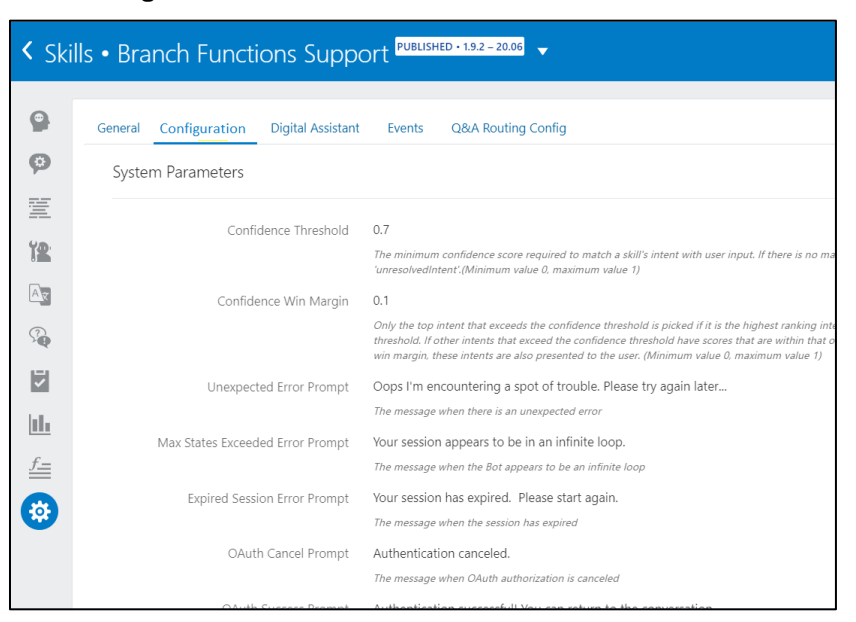

7. Add the Api-Gateway configuration parameters as shown below:

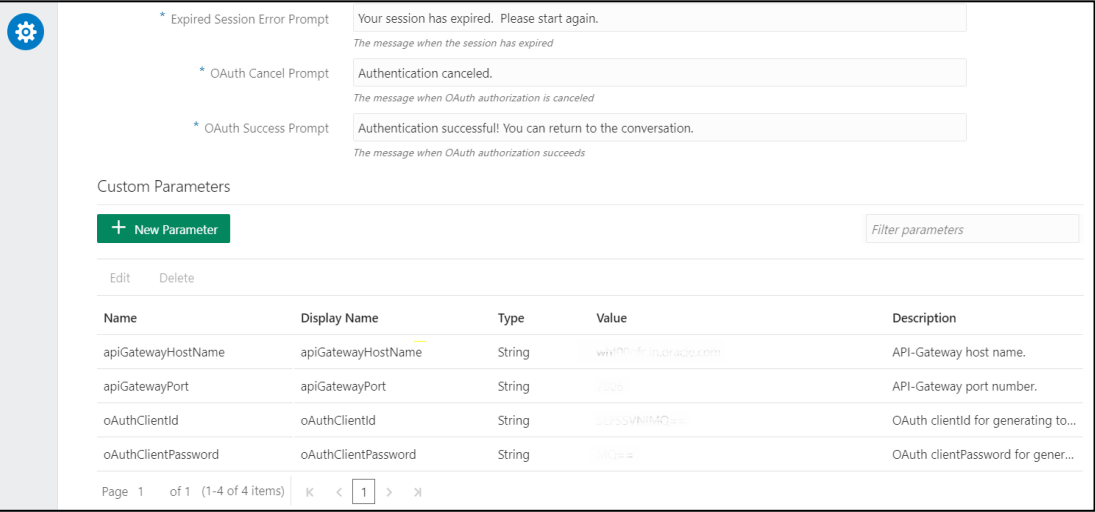

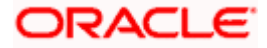

# <span id="page-56-0"></span>**16.5 Map the Skill to Digital Assistant**

Make sure that the setup is completed as described in *[API Gateway Configuration Setup](#page-53-1)*. Perform the following steps to map the skill to Digital Assistant:

1. Click **Digital Assistants** in the menu.

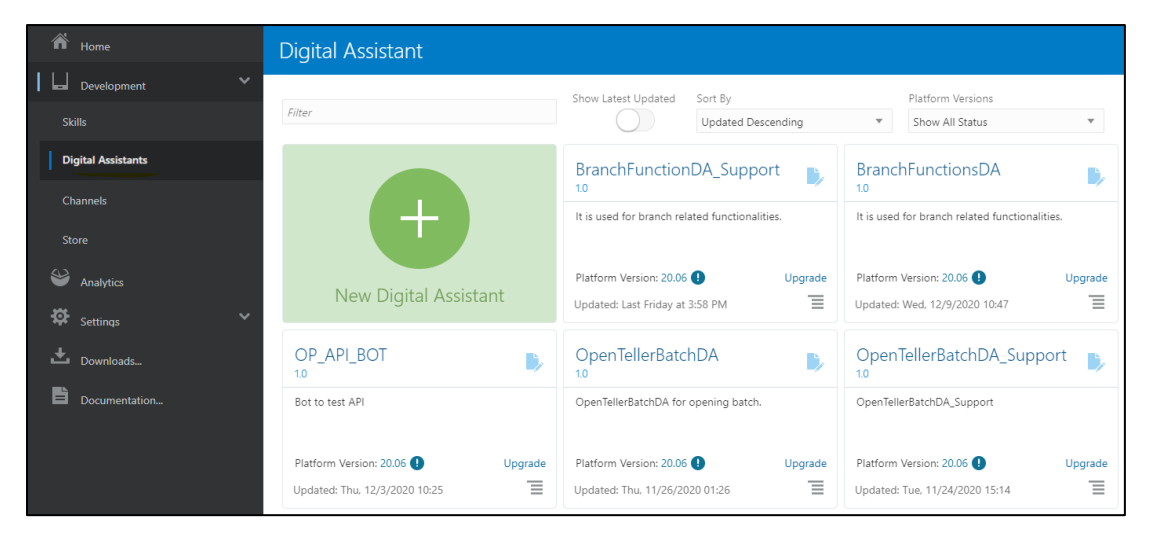

2. Map the skill, which you have created earlier with your Digital-Assistants or import the Digital Assistant from OBBRN\_ODA/OBBRN Digital Assistant/OBBRNDigitalAssistant.zip.

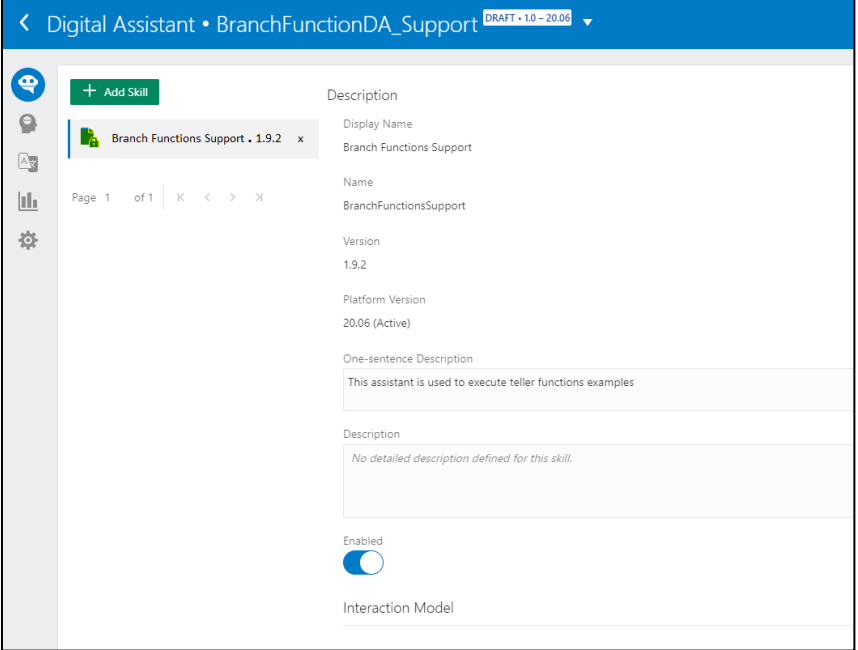

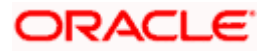

# <span id="page-57-0"></span>**16.6 Map Digital Assistant to Channel**

Make sure that the setup is completed as described in *[API Gateway Configuration Setup](#page-53-1)* and *Map the Skill to [Digital Assistant](#page-56-0)*. Perform the following steps to map the Digital Assistant to Channel:

1. Click **Channels** in the menu.

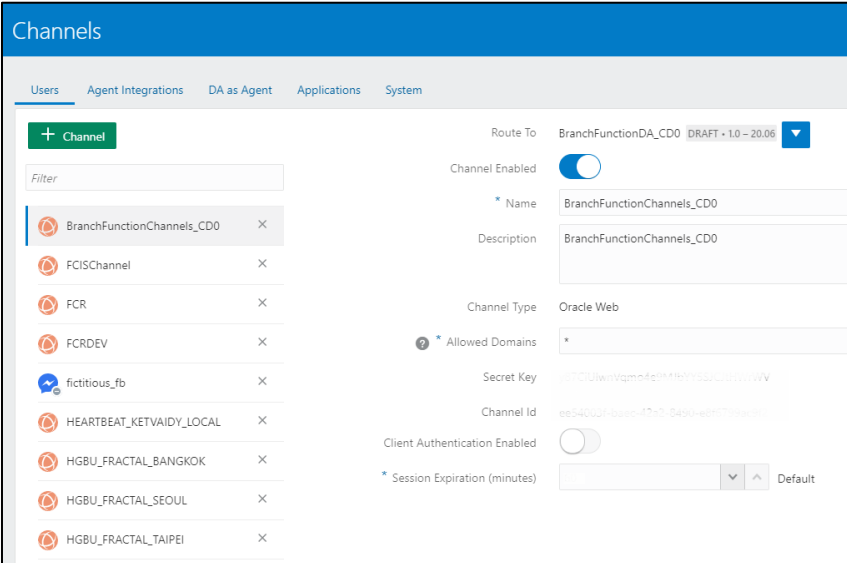

2. Map the Digital Assistant with the necessary channels. Specify the **Channel Type** as **Oracle Web** and the **Allowed Domains** as **\***.

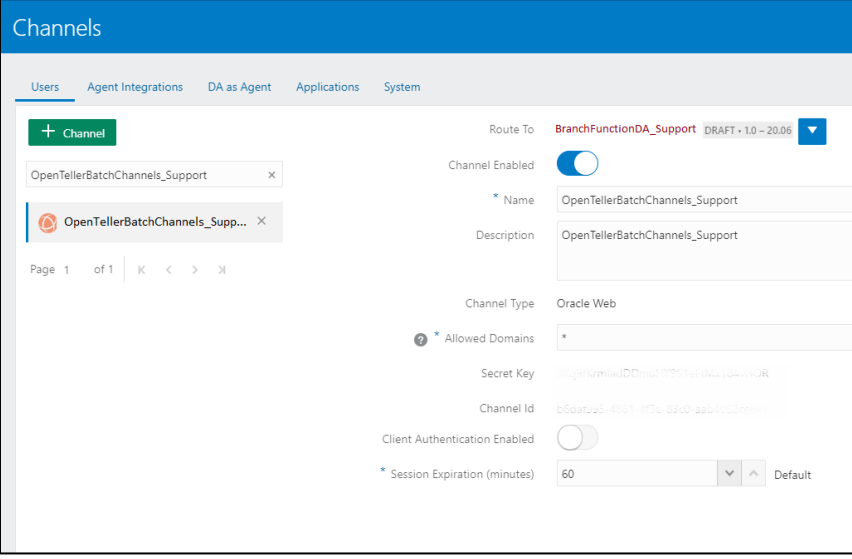

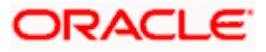

# <span id="page-58-0"></span>**17. Known Issues – Resolutions**

This section provides the troubleshooting for the deployment failure in OBBRN services. After upgrade if login issue is there, then regenerate the LDAP password by using the encryption utility available in location : /OBBRN\_INITIAL\_SETUP/plato-security-toolkit-7.5.0.jar java -jar target\plato-security-toolkit-7.5.0.jar Enter pass phrase: Test123 Enter Salt: 0.9412345671234567 Encrypted Password: AAAAAAAAAAAAAAAA282FCixC1h98xgwSOD/U2u1DivwLZ1E=

From ARU Link [24814268](https://aru.oraclecorp.com/ARU/ViewPatchRequest/process_form?aru=24814268) download OBREMO\_TELLER\_Consumer.json and import the same in Service consumer screen.

While deploying some services if we get following error, update the value of

#### **management.endpoints.web.exposure.include** to

**prometheus,health** in properties table.

\*\*\*\*\*\*\*\*\*\*\*\*\*\*\*\*\*\*\*\*\*\*\*\*\*\*\*

APPLICATION FAILED TO START

\*\*\*\*\*\*\*\*\*\*\*\*\*\*\*\*\*\*\*\*\*\*\*\*\*\*\*

Description:

Field healthEndpoint in oracle.fsgbu.plato.eventhub.config.CustomHealthIndicator required a bean of type 'org.springframework.boot.actuate.health.HealthEndpoint' that could not be found.

In case if we are upgrading from 14.5.x patchset versions to 14.6, compile the following update scripts in the respective schemas mentioned

obremo-srv-bcn-branchcommon-services (in SMS schema): update "flyway\_schema\_history" set "checksum"='-422466789' where "checksum"='- 305124349' and "version"='507.101.5.1.0.1.00051001006.1.1'; update "flyway\_schema\_history" set "checksum"='-1631737937' where "checksum"='- 398084272' and "version"='507.101.5.1.0.1.00051001008.1.1'; update "flyway\_schema\_history" set "checksum"='835702301' where "checksum"='-472134828' and "version"='507.101.5.1.0.1.00051001010.1.1'; update "flyway\_schema\_history" set "checksum"='1166963087' where "checksum"='689871956' and "version"='507.101.5.1.0.1.00051001014.1.1'; update "flyway\_schema\_history" set "checksum"='-1395465963' where "checksum"='1222887044' and "version"='507.101.5.1.0.1.00051001015.1.1'; update "flyway\_schema\_history" set "checksum"='-334943834' where "checksum"='- 353391908' and "version"='507.101.5.3.0.31.00051001014.6.1'; update "flyway\_schema\_history" set "checksum"='-277698011' where "checksum"='617712151' and "version"='507.101.5.3.0.34.00051001008.6.1'; update "flyway\_schema\_history" set "checksum"='1248351333' where "checksum"='- 307494880' and "version"='507.101.5.3.0.35.00051001006.6.1';

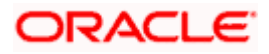

```
update "flyway_schema_history" set "checksum"='-64862103' where "checksum"='-
1190065352' and "version"='507.101.5.3.0.65.00051001014.14.1';
update "flyway_schema_history" set "checksum"='-175859948' where 
"checksum"='1514989601' and "version"='507.101.5.3.0.66.00051001006.13.1';
```

```
obremo-srv-pay-payment-services (in SMS schema):
update "flyway_schema_history" set "checksum"='-739981464' where "checksum"='204891654' 
and "version"='507.103.6.0.0.1.00051001008.9.1';
update "flyway_schema_history" set "checksum"='1597677898' where "checksum"='-
1913659938' and "version"='507.103.6.0.0.3.00051001014.11.1';
update "flyway_schema_history" set "checksum"='-959972392' where 
"checksum"='1191251905' and "version"='507.103.6.0.0.6.00051001014.12.1';
update "flyway_schema_history" set "checksum"='-2085275740' where 
"checksum"='1350670956' and "version"='507.103.6.0.0.4.00051001008.10.1';
```

```
 obremo-srv-prj-projection-services(in PROJECTION schema):
update "flyway_schema_history" set "checksum"='-981015131' where "checksum"='-
1197375056' and "version"='507.108.5.1.0.1.507108014.1.0';
update "flyway_schema_history" set "checksum"='1386806299' where "checksum"='-
643401112' and "version"='507.108.5.1.0.14.507108014.1.0';
update "flyway_schema_history" set "checksum"='1386806299' where
"checksum"='764629798' and "version"='507.108.7.1.0.3.507108014.6.0';
```
obremo-dsr-tds-term-deposit-services(in DSRDEPOSIT schema): delete from "flyway\_schema\_history" where "script"='V507\_801\_7.4.0\_16\_507801038\_17\_1\_\_CMN\_TM\_OBRH\_CONFIG.sql'

While deploying common core services, deploy in following order

CMC-ACCOUNT-SERVICES CMC ADDITIONAL-ATTRIBUTES-SERVICES CMC-ADVICE-SERVICES CMC-BASE-SERVICES CMC-BATCH-SERVICES CMC-BRANCH-SERVICES CMC-BUSINESSOVERRIDES-SERVICES CMC-COREBANKING-ADAPTER-SERVICE CMC-CURRENCY-SERVICES CMC-DATASEGMENT-SERVICES CMC-SCREENCLASS-SERVICES CMC-CUSTOMER-SERVICES CMC-EXTERNAL-CHART-ACCOUNT CMC-EXTERNAL-SYSTEM-SERVICES CMC-EXTERNAL-VIRTUAL-ACCOUNT-SERVICES CMC-FACILITIES-SERVICE CMC-FC-AI-ML-SERVICES CMC-ML-INDB-SERVICES CMC-NLP-DASHBOARD-WIDGET-SERVICES CMC-NLP- MAINTENANCE-SERVICES CMC-NLP-OPENNLP-SERVICES CMC-NLP-PIPELINE-SERVICES CMC-NLP-TEXT-EXTRACTION-SERVICES

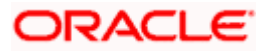

CMC-OBCBS-SERVICES CMC-OBRH-SERVICE CMC-REPORT-SERVICE CMC-RESOURCE-SEGMENT-ORCHESTRATOR-SERVICE CMC-SETTLEMENTS-SERVICES CMC-TRANSACTIONCONTROLLER-SERVICES CMC-TXN-CODE-SERVICES CMC-CHARGES-CALCULATION-SERVICES CMC-OPDS-SERVICES CMC-TXN-CODE-SERVICES

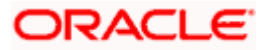

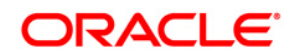

#### **Installation Guide**

Oracle Financial Services Software Limited Oracle Park Off Western Express Highway Goregaon (East) Mumbai, Maharashtra 400 063 India Worldwide Inquiries:

Phone: +91 22 6718 3000 Fax: +91 22 6718 3001 <https://www.oracle.com/industries/financial-services/index.html>

Copyright © 2021, 2022 Oracle and/or its affiliates. All rights reserved.

Oracle and Java are registered trademarks of Oracle and/or its affiliates. Other names may be trademarks of their respective owners.

U.S. GOVERNMENT END USERS: Oracle programs, including any operating system, integrated software, any programs installed on the hardware, and/or documentation, delivered to U.S. Government end users are "commercial computer software" pursuant to the applicable Federal Acquisition Regulation and agencyspecific supplemental regulations. As such, use, duplication, disclosure, modification, and adaptation of the programs, including any operating system, integrated software, any programs installed on the hardware, and/or documentation, shall be subject to license terms and license restrictions applicable to the programs. No other rights are granted to the U.S. Government.

This software or hardware is developed for general use in a variety of information management applications. It is not developed or intended for use in any inherently dangerous applications, including applications that may create a risk of personal injury. If you use this software or hardware in dangerous applications, then you shall be responsible to take all appropriate failsafe, backup, redundancy, and other measures to ensure its safe use. Oracle Corporation and its affiliates disclaim any liability for any damages caused by use of this software or hardware in dangerous applications.

This software and related documentation are provided under a license agreement containing restrictions on use and disclosure and are protected by intellectual property laws. Except as expressly permitted in your license agreement or allowed by law, you may not use, copy, reproduce, translate, broadcast, modify, license, transmit, distribute, exhibit, perform, publish or display any part, in any form, or by any means. Reverse engineering, disassembly, or decompilation of this software, unless required by law for interoperability, is prohibited.

The information contained herein is subject to change without notice and is not warranted to be error-free. If you find any errors, please report them to us in writing.

This software or hardware and documentation may provide access to or information on content, products and services from third parties. Oracle Corporation and its affiliates are not responsible for and expressly disclaim all warranties of any kind with respect to third-party content, products, and services. Oracle Corporation and its affiliates will not be responsible for any loss, costs, or damages incurred due to your access to or use of third-party content, products, or services.